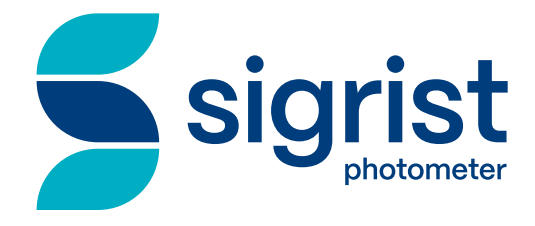

# **TurBiScat PM 40**

## **Operating Manual**

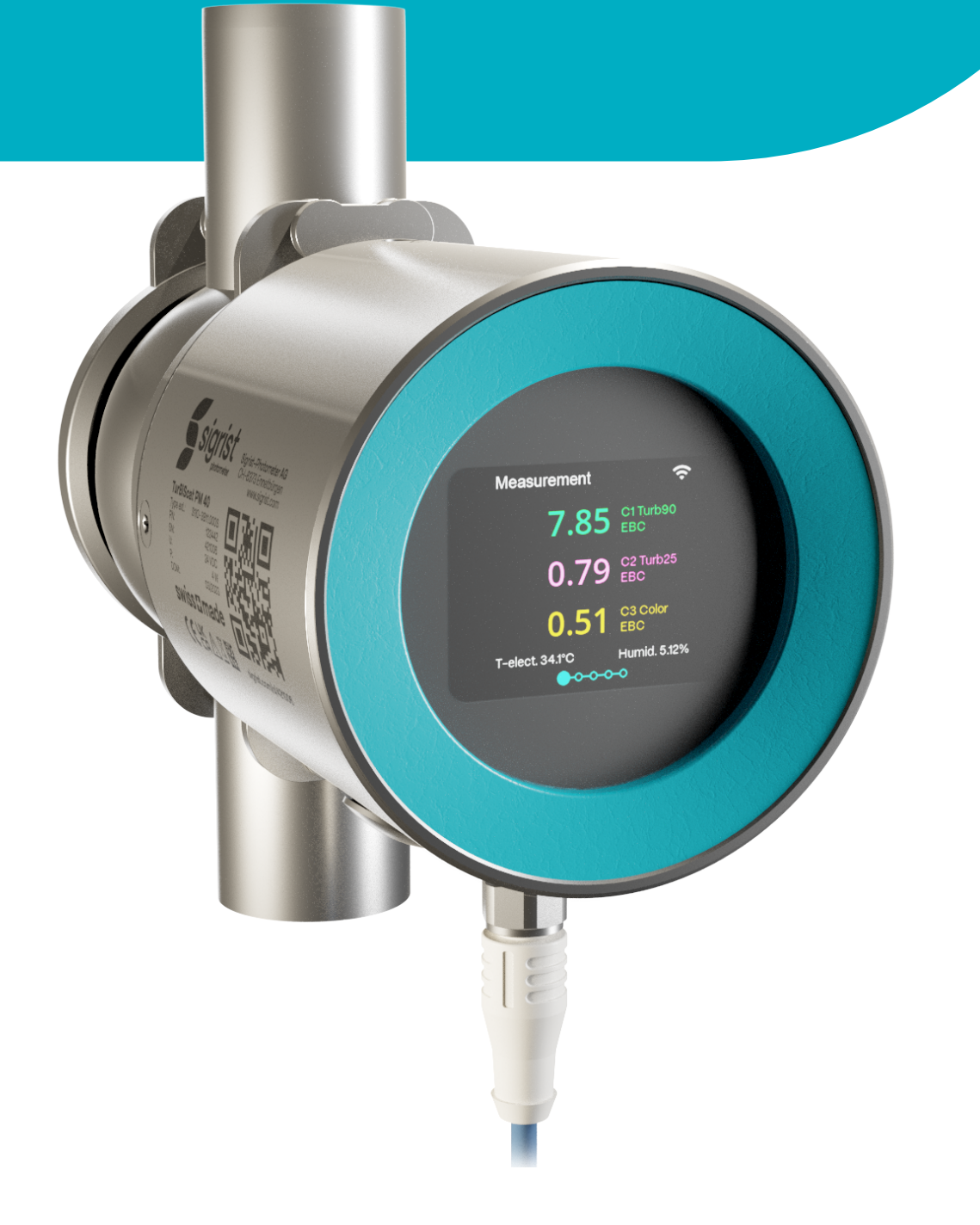

**sigrist.com**

## <span id="page-1-0"></span>**1 Imprint**

#### **Consideration of applicable standards and guidelines**

The content of this document has been compiled in accordance with applicable **standards** and **directives** and the **state of the art**.

The manufacturer accepts no liability for damage due to:

- $\bullet$  Non-compliance with the instruction manual
- Non-intended use
- Use of untrained staff
- Unauthorised modifications

#### **Copyright provisions (Copyright© )**

- This document was written by Sigrist-Photometer AG. The copyright<sup>©</sup> is held by Sigrist-Photometer AG.
- Copying, modifying or translating the contents or passing it on to third parties is only permitted with the agreement of Sigrist-Photometer AG.
- The form (output medium) of this documentation is subject to the company Sigrist-Photometer AG.

#### **Manufacturer**

#### **Sigrist-Photometer AG** Hofurlistrasse 1 CH-6373 Ennetbürgen. Switzerland Tel. +41 (0)41 624 54 54 Fax. +41 (0)41 624 54 55

[www.sigrist.com](http://www.sigrist.com) [info@sigrist.com](mailto:info@sigrist.com)

## **Table of contents**

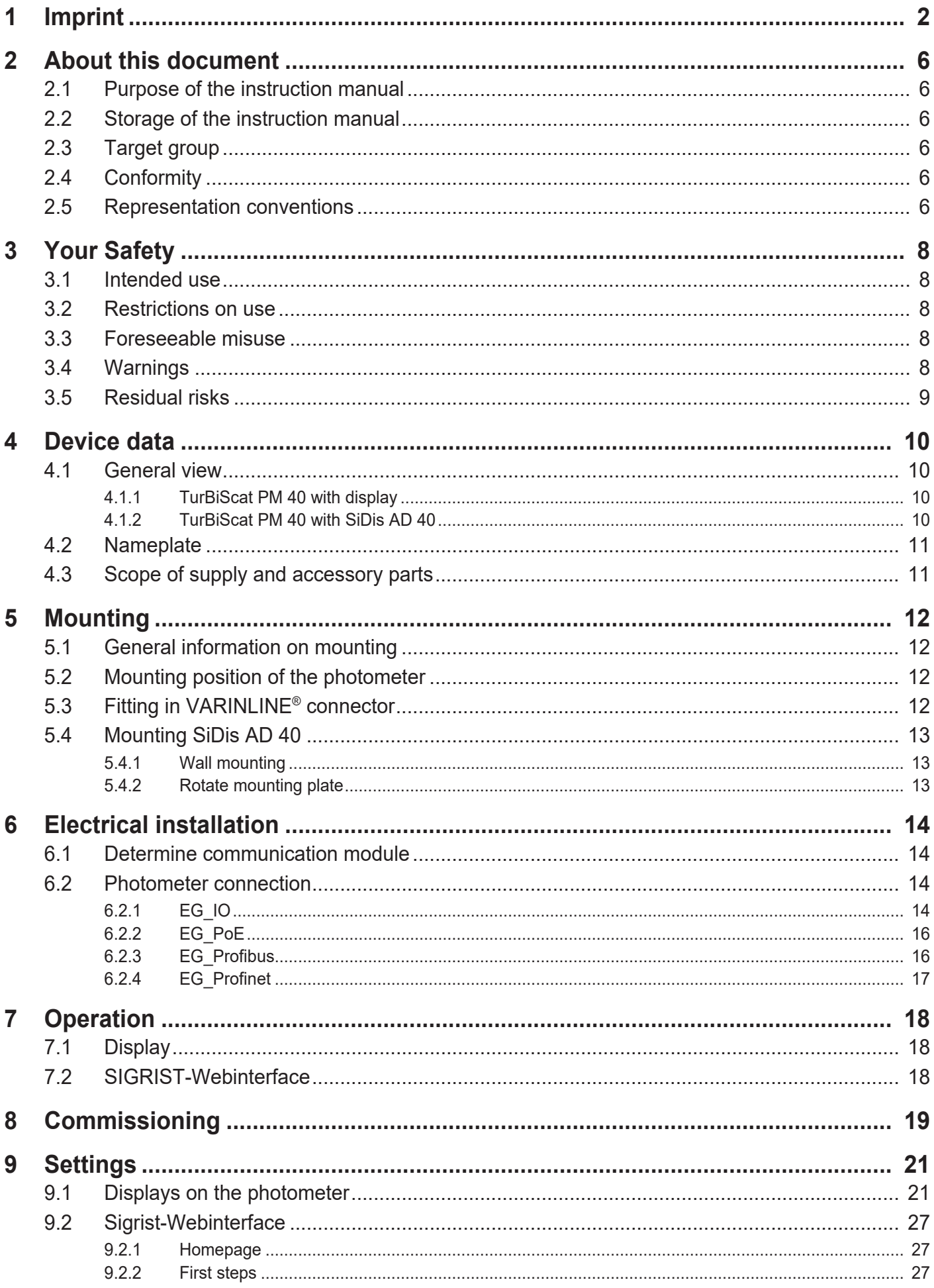

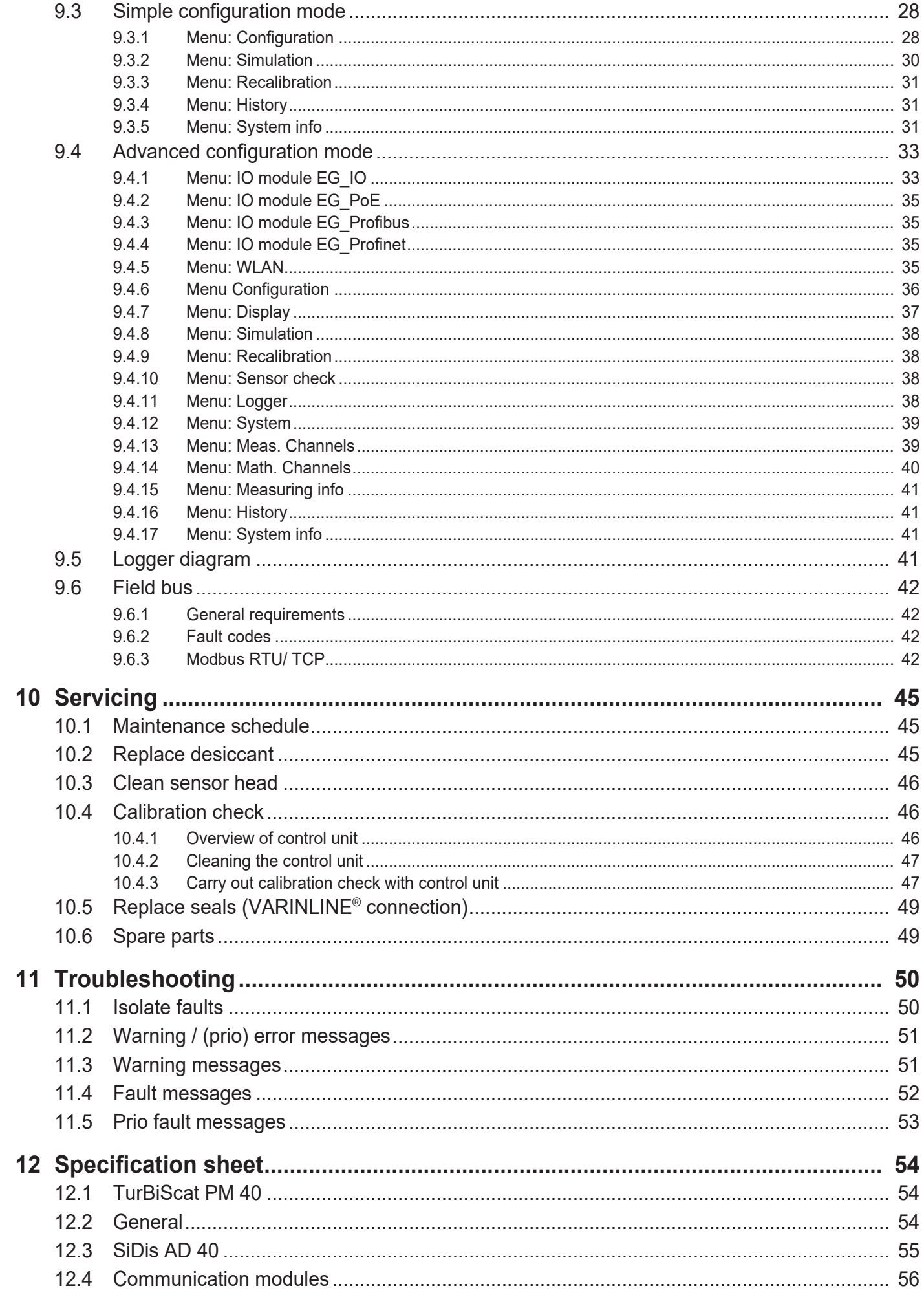

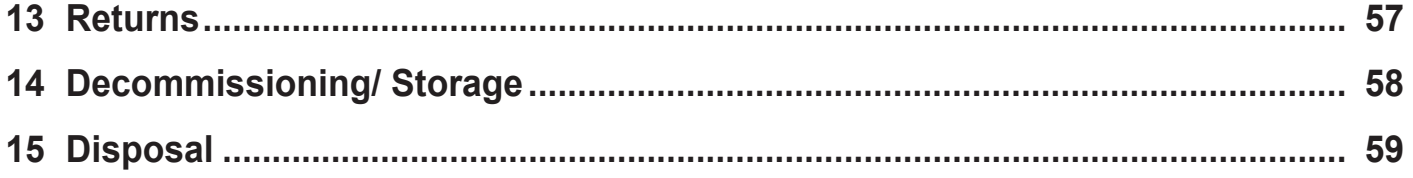

### <span id="page-5-0"></span>**2 About this document**

#### <span id="page-5-1"></span>**2.1 Purpose of the instruction manual**

This instruction manual is intended to ensure the safe, proper and efficient use of the device. It contains the relevant information for safety, set-up, function, commissioning, operation, maintenance and disposal over the entire product life cycle.

Failure to comply with the instruction manual and the safety instructions may result in hazards and restrictions for:

- $\bullet$  life and limb of the operating staff
- $\bullet$  the system and material assets
- $\bullet$  the reliable, trouble-free operation of the unit.

#### *NOTE*

<span id="page-5-2"></span>**Non-compliance with the instruction manual** Sigrist-Photometer AG accepts no liability for damage resulting from failure to observe the instruction manual. **2.2 Storage of the instruction manual**

The instruction manual is an integral part of the unit. It must be available to staff at all times.

#### <span id="page-5-3"></span>**2.3 Target group**

#### **Qualified staff**

This document is intended for trained staff who are familiar with the local conditions.

#### <span id="page-5-4"></span>**2.4 Conformity**

#### **EU Declaration of Conformity**

The device complies with the requirements for affixing the CE marking within the European Union (EU).

**EU Declaration of Conformity TurBiScat PM 40** <https://www.sigrist.com/Dokument/?revid=16855>

**EU Declaration of Conformity SiDis AD 40** <https://www.sigrist.com/Dokument/?revid=16864>

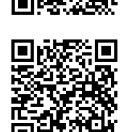

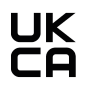

 $\epsilon$ 

**UKCA Declaration of Conformity**

The device meets the requirements for affixing the UKCA marking within the United Kingdom.

**UKCA Declaration of Conformity TurBiScat PM 40** <https://www.sigrist.com/Dokument/?revid=16854>

**UKCA Declaration of Conformity SiDis AD 40** <https://www.sigrist.com/Dokument/?revid=16863>

#### <span id="page-5-5"></span>**2.5 Representation conventions**

#### **Symbols and text markings**

This document contains various symbols and text markings.

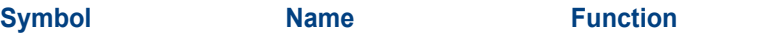

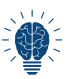

Tip **Provides the reader with supporting information about the ac**tion currently described.

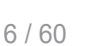

#### About this document

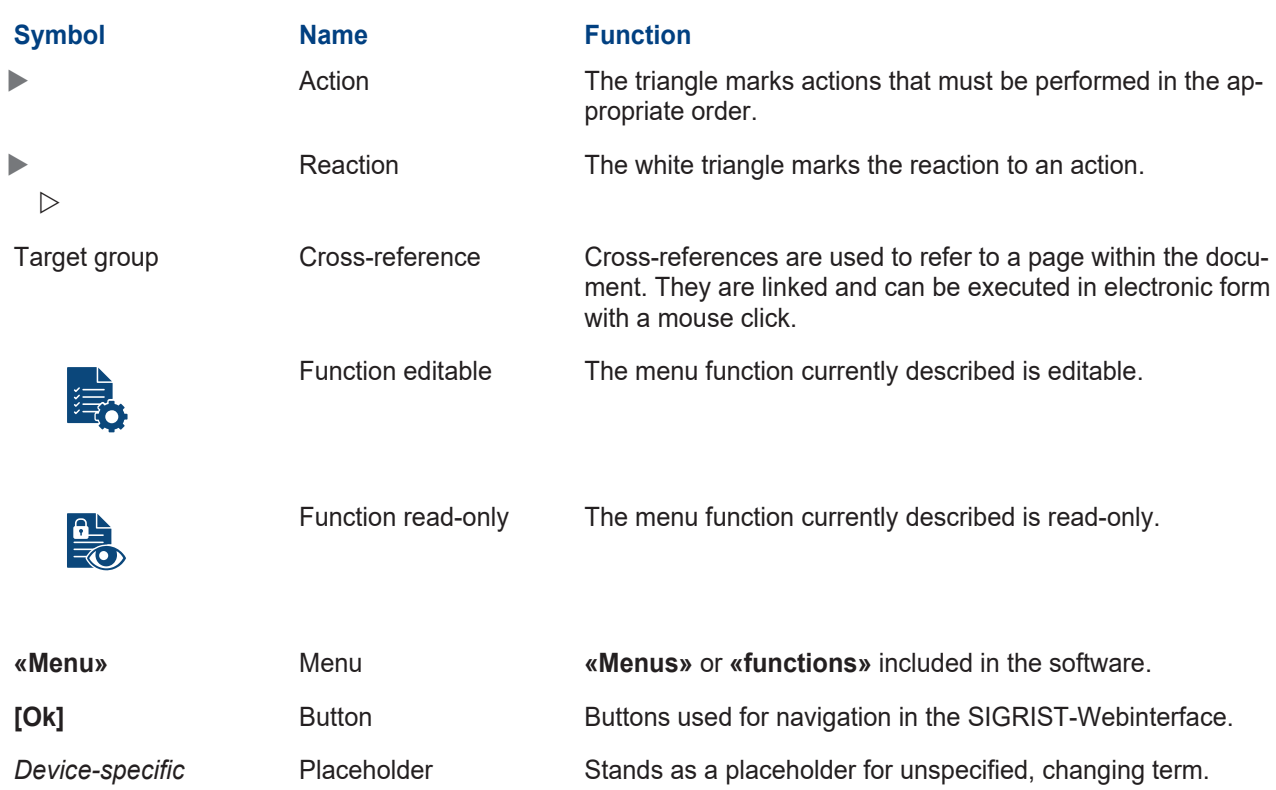

### <span id="page-7-0"></span>**3 Your Safety**

#### <span id="page-7-1"></span>**3.1 Intended use**

The TurBiScat PM 40 and its peripherals are designed for turbidity measurement in liquids. Possible applications can be found in the following areas:

#### **Areas of application**

• Food and beverage industry

#### **Applications**

- Filtration monitoring in beverages such as beer, fruit juices, spirits
- Monitoring of centrifuges, separators, whirlpools in the beverage industry
- Turbidity measurement in oils, sugar solutions, foodstuffs

#### <span id="page-7-2"></span>**3.2 Restrictions on use**

#### **DANGER**

#### **Use in hazardous areas**

The use of this device in potentially explosive atmospheres may cause explosions.

- $\blacktriangleright$  The device must not be operated in potentially explosive areas or rooms.
- Additional components, such as control units or tablets, must not be operated in potentially explosive areas or rooms.
- $\blacktriangleright$  The device must not be used for explosive sample substances.

#### <span id="page-7-3"></span>**3.3 Foreseeable misuse**

#### **DANGER**

#### **Hazards in case of foreseeable misuse**

Incorrect use of the device can result in injuries to persons, process-related consequential damage and damage to the device and its periphery. In the following cases, the manufacturer cannot guarantee the protection of persons and the device and therefore does not accept any liability:

- $\blacktriangleright$  The device is used outside the area of application.
- $\blacktriangleright$  The device is not installed, set up or transported properly.
- $\blacktriangleright$  The device is not installed and operated according to the operating instructions.
- The device is operated with accessory parts not expressly recommended by Sigrist-Photometer AG.
- $\blacktriangleright$  Improper modifications are made to the device.
- $\blacktriangleright$  The device is operated outside the specifications.
- $\blacktriangleright$  The device is exposed to shocks, vibrations or other mechanical forces.

#### <span id="page-7-4"></span>**3.4 Warnings**

The warnings are four-tiered: Danger, warning, caution, notice. They include: Nature of the hazard, possible consequences and measures to avert it.

#### **Signal word Meaning** DANGER Signal word to indicate a hazard with high risk, which will directly result in death or serious physical injury. WARNING Signal word to indicate a hazard with medium risk, which can possibly result in death or serious physical injury. **CAUTION** Signal word to indicate a low-risk hazard that may result in minor or moderate bodily injury. **NOTE** Signal word for a potentially harmful situation in which the equipment or an object in its vicinity may be damaged.

#### <span id="page-8-0"></span>**3.5 Residual risks**

The device has been built in accordance with the applicable standards and the recognised safety rules and corresponds to the state of the art. However, according to the risk assessment of the applied safety standard DIN EN 61010-1, injuries to persons, damage to the device or material damage to the infrastructure cannot be completely ruled out during use.

#### **Danger from electricity**

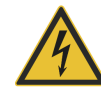

The device is operated with 24 VDC (PoE 48 VDC). If a power supply unit (100 ... 240 VAC) is also used, there is a risk of electric shock with fatal consequences if open cables are touched.

- $\triangleright$  Do not operate the device unless it has been properly installed and repaired.
- $\triangleright$  Only operate the device if all cables are undamaged.
- $\blacktriangleright$  Never operate the power supply with the case removed or open.

#### **Danger due to incorrect supply voltage**

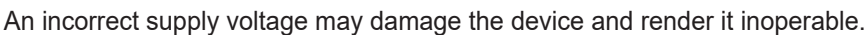

 $\triangleright$  The device may only be connected to voltage sources that match the nameplate.

#### **Danger due to high pressures**

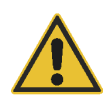

During maintenance, repairs or adjustments to a pressurised pipeline, injury to persons, damage to the device or material damage to the infrastructure may occur.

 $\blacktriangleright$  Be sure to drain the process line before removing the photometer.

 $\triangleright$  Always consult the operating instructions for maintenance, repairs or adjustments to pipelines.

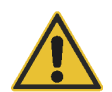

#### **Danger due to liquids**

Escaping medium at the device or at the connections can lead to flooding of the room or material damage to the infrastructure.

 $\blacktriangleright$  Check for leaks regularly.

Ingress of moisture and condensation on electronic components can cause damage.

- $\triangleright$  Carry out maintenance work as described in the operating instructions.
- $\triangleright$  Avoid accumulation of condensation on optical and electrical surfaces.

#### **Risk of leakage at the process line**

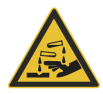

Leakage at the process line can lead to escaping medium. Contact with the medium can lead to burns, chemical burns or poisoning with a fatal outcome.

- $\blacktriangleright$  Ensure that the device meets the requirements of the medium.
- $\blacktriangleright$  Take protective measures and wear protective clothing.

#### **Danger from use of aggressive chemicals for cleaning**

The use of aggressive cleaning agents can damage the device.

- $\triangleright$  Do not use aggressive chemicals or solvents for cleaning.
- If the device has nevertheless come into contact with aggressive chemicals, check it immediately for damage.

#### **Faulty measured value display during operation**

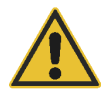

- Incorrect display of measurements cannot be completely ruled out.
- $\triangleright$  Apply the access code to prevent parameters from being changed by unauthorised persons.
- $\triangleright$  Carry out maintenance work as described in the operating instructions.

#### **Unauthorised access to the device**

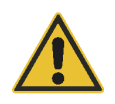

Unauthorised access by third parties may lead to changes in the configuration and incorrect measurements therefore cannot be ruled out.

 $\blacktriangleright$  Ensure that the operator takes safety precautions to prevent unauthorised access.

### <span id="page-9-0"></span>**4 Device data**

#### <span id="page-9-1"></span>**4.1 General view**

<span id="page-9-2"></span>**4.1.1 TurBiScat PM 40 with display**

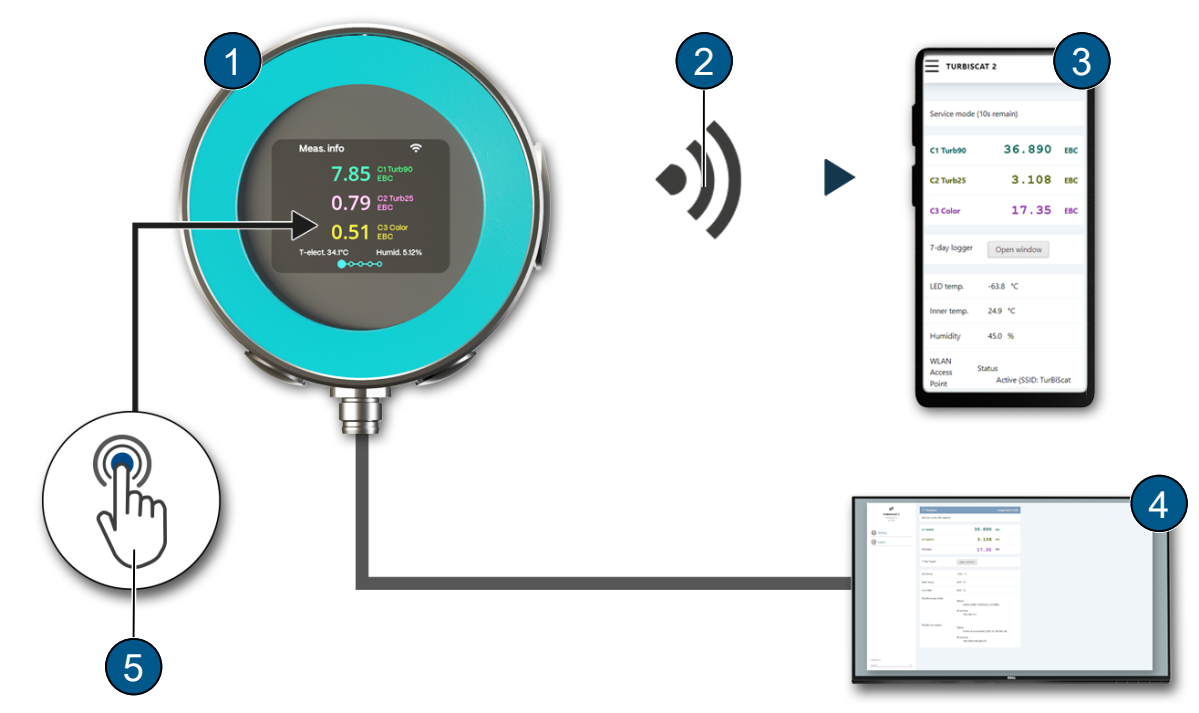

TurBiScat PM 40 with display

- **(1)** TurBiScat PM 40 **(2)** WLAN connection
- 
- **(5)** Touchscreen
- <span id="page-9-3"></span>**4.1.2 TurBiScat PM 40 with SiDis AD 40**

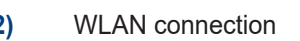

**(3)** WLAN input device **(4)** Operating device or control system

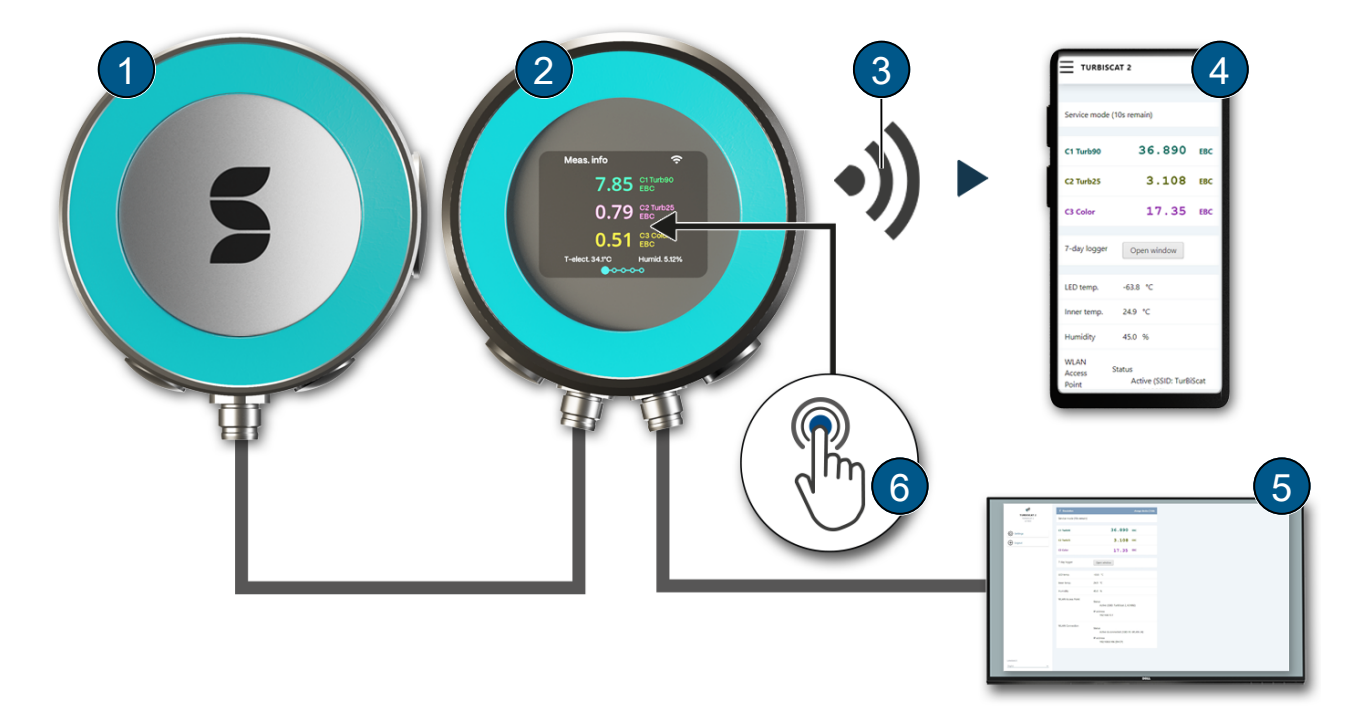

TurBiScat PM 40 with SiDis AD 40

- **(1)** TurBiScat PM 40 without display **(2)** SiDis AD 40
- **(3)** WLAN connection **(4)** WLAN input device
- **(5)** Operating device or control system **(6)** Touchscreen
- 
- -

Device data

#### <span id="page-10-0"></span>**4.2 Nameplate**

The nameplates are placed on the TurbiScat PM 40 **(1)** and SiDis AD 40 **(2)**. They contain:

- $\bullet$  Device type
- $\bullet$  Type ext.: Device name
- PN: Article number
- SN: Serial number
- U: Service voltage
- $\bullet$  P: Power
- DOM: Production date
- Conformity information
- $\bullet$  Warning notice
- Manufacturer

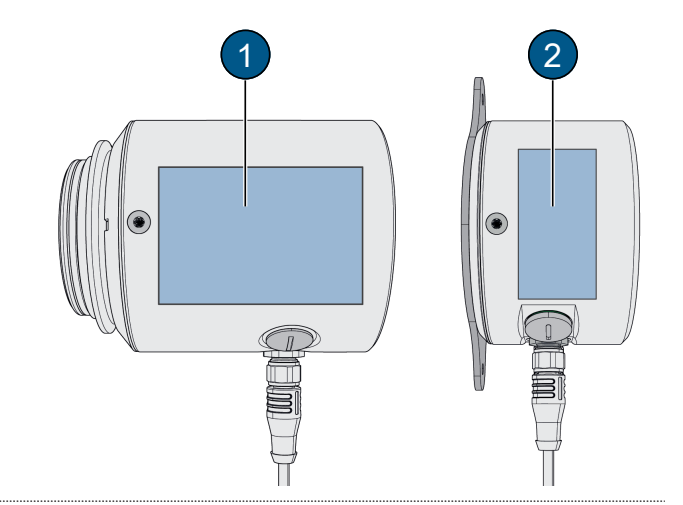

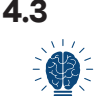

#### <span id="page-10-1"></span>**4.3 Scope of supply and accessory parts**

The scope of delivery can be found in the sales documents.

The accessory parts are available online. [https://www.sigrist.com/Turbidity-Meters-Analyzers-Liquid/TurBiScat-PM-40/](https://www.sigrist.com/Turbidity-Meters-Analyzers-Liquid/TurBiScat-PM-40/Parts) **[Parts](https://www.sigrist.com/Turbidity-Meters-Analyzers-Liquid/TurBiScat-PM-40/Parts)** 

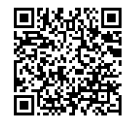

## <span id="page-11-0"></span>**5 Mounting**

#### <span id="page-11-1"></span>**5.1 General information on mounting**

Use detailed dimension drawings for photometer and control device mounting.

- $\bullet$  Distance between photometer and stray light sources  $> 2$  m.
- Avoid the formation of gas bubbles on the sensor head by using a suitable fitting position.
- Distance between the photometer and pipe bends and cross-section-changing elements > 1 m.

#### <span id="page-11-2"></span>**5.2 Mounting position of the photometer**

For vertical fitting, the plugs must point downwards. For horizontal fitting, the plugs should be on the left side.

#### **In process line**

Fitting position **(A)** and **(B)**: Permitted Fitting position **(C)**: Permissible under the following conditions:

- Medium temperature:
	- $-$  -10  $+80^{\circ}$  C
	- 120° C max. 2 h
	- 150° C max. 1 h
- $\bullet$  Continuous medium flow at  $> 2$  bar pressure

Fitting position **(D)**: Impermissible

#### **EHEDG-compliant**

Fitting positions **(A)**, **(C)** and **(E)**: Permitted Fitting position **(B)** and **(D)**: Impermissible

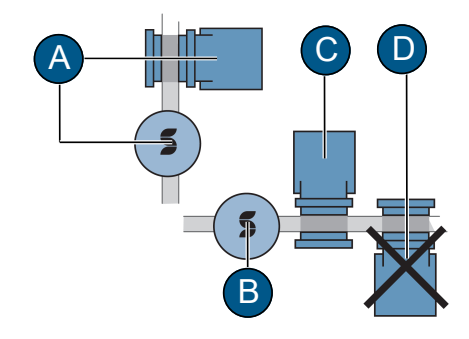

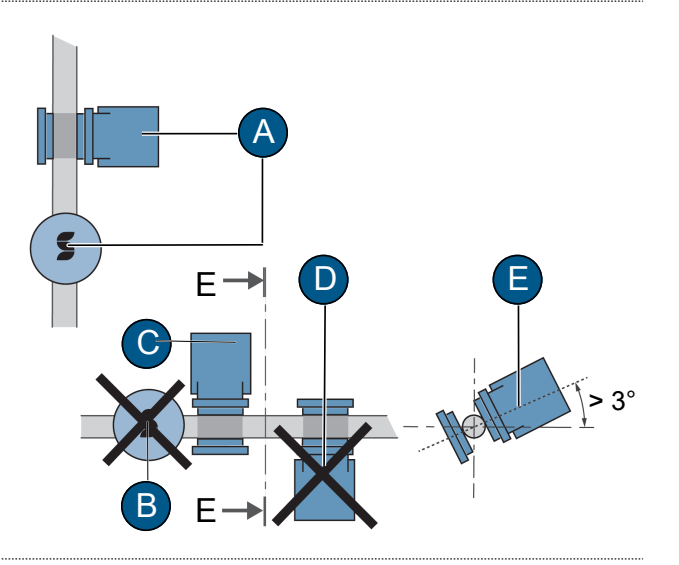

#### <span id="page-11-3"></span>**5.3 Fitting in VARINLINE® connector**

- ▶ Mount photometer (1) including seal (7) with clamp ring **(3)** on VARINLINE® connector.
- ▶ Make sure that the marking (2) points in the flow direction.
- ▶ Mount blanking plate (5), including seal (6) with clamp ring **(4)** on VARINLINE® connector.

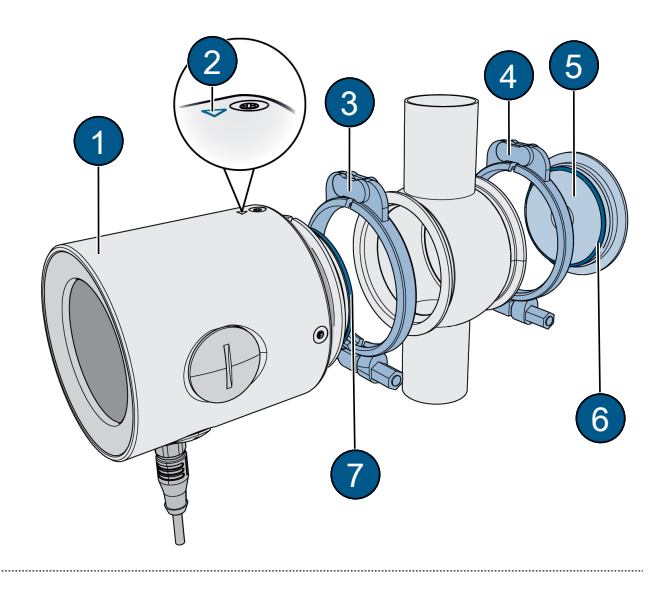

Mounting

### <span id="page-12-0"></span>**5.4 Mounting SiDis AD 40**

#### <span id="page-12-1"></span>**5.4.1 Wall mounting**

Mount SiDis AD 40 on the wall with two screws (1) according to the dimension drawing.

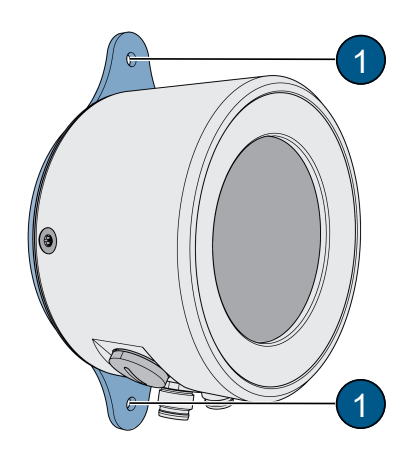

#### <span id="page-12-2"></span>**5.4.2 Rotate mounting plate**

If necessary, the mounting plate can be rotated by 90° as follows:

- **Loosen four screws (2).**
- Turn the mounting plate (1) in the desired position.
- Fasten with four screws (2).

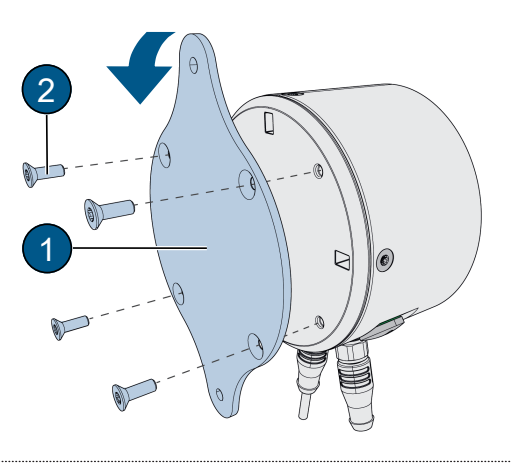

### <span id="page-13-0"></span>**6 Electrical installation**

### **DANGER**

**Danger due to improper connection of the operating voltage.**

Improper connection of the electrical service voltage can be life-threatening. The system can also be damaged in the process.

- $\triangleright$  Connection must be carried out by a specialist in accordance with local regulations.
- Install a disconnecting device near the power supply to disconnect the device from the mains. The disconnecting device should be easily accessible and labelled.
- $\blacktriangleright$  Use shielded cables and connect the cable shield to earth.

#### <span id="page-13-1"></span>**6.1 Determine communication module**

The integrated communication module can be seen on the [nameplate \[](#page-10-0)[}](#page-10-0) [11\].](#page-10-0) The following codes **(1)** are possible:  $IO = EG$   $IO$  |  $PE = EG$   $PoE$  |  $PB = EG$  Profibus | PN = EG\_Profinet

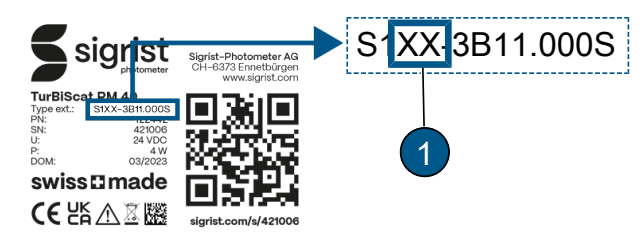

#### <span id="page-13-2"></span>**6.2 Photometer connection**

A distinction is made between two variants:

- Photometer  $(PM)$  with integrated display and connections  $1$ )
- Photometer **(PM)** without display connected with SiDis AD 40<sup>2)</sup>

#### <span id="page-13-3"></span>**6.2.1 EG\_IO**

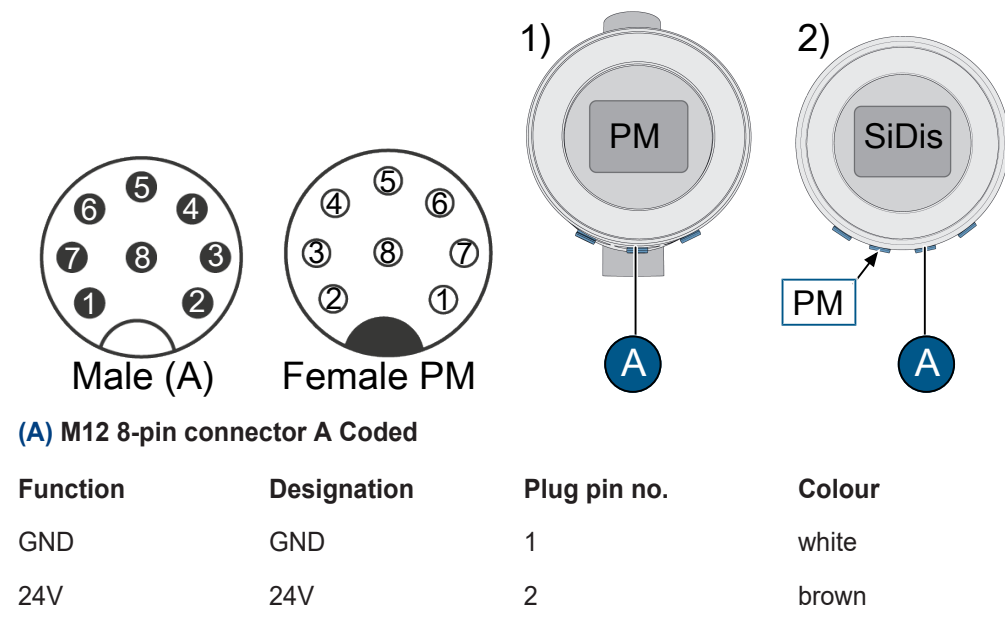

#### **RS485 Modbus RTU**

Configurable with or without 120  $\Omega$  termination.

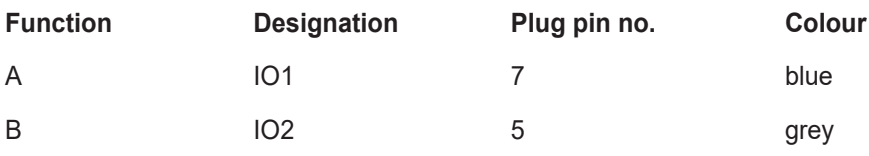

#### **Digital input 5-28 VDC**

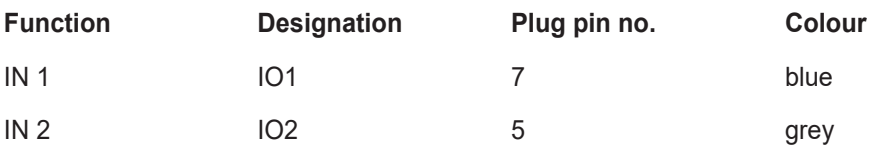

#### **Digital output "High Side Switch" max. 20 mA**

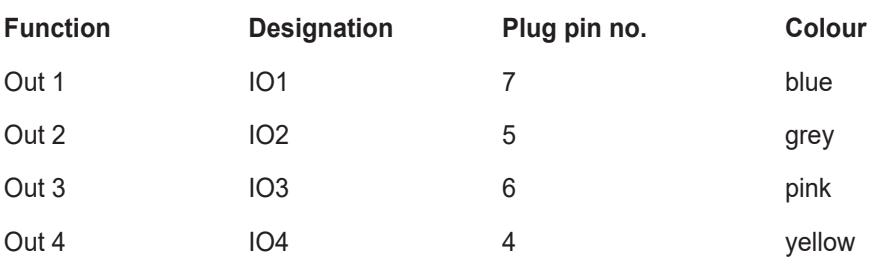

#### **Current output 0/4 ... 20 max. 700 Ω**

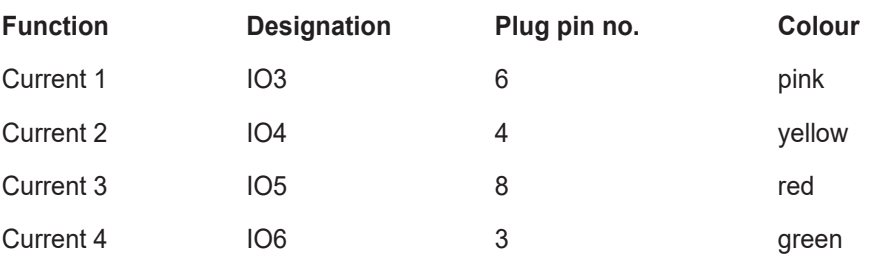

#### **Wiring diagram EG\_IO**

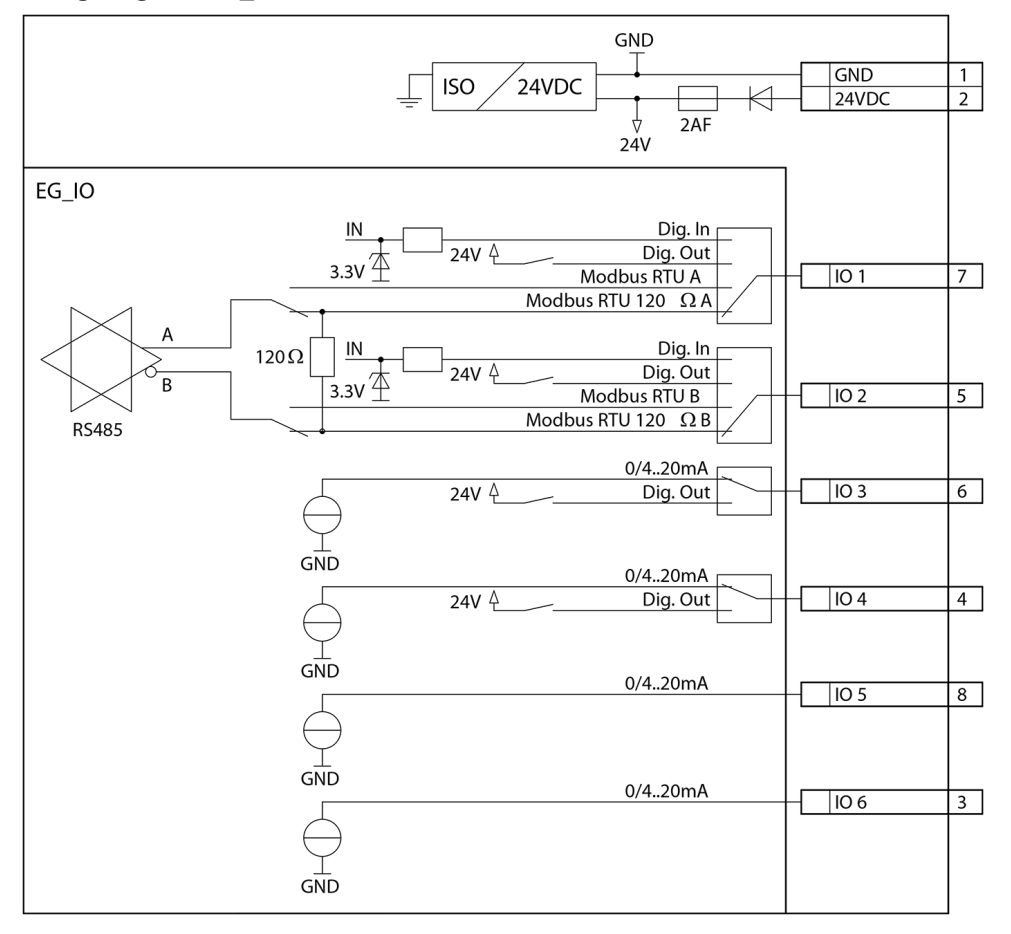

#### <span id="page-15-0"></span>**6.2.2 EG\_PoE**

- $\bullet$  PoE (802.3af, class 0)
- Cable characteristics: Cat. 6, STP, AWG 24/7, TIA-568A. Fast Ethernet 100Base T supported
- Available web services: Web server, Modbus TCP

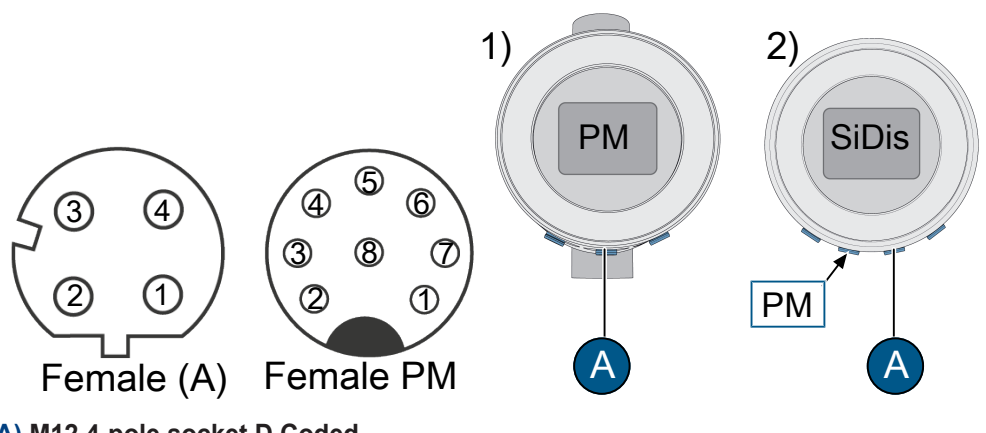

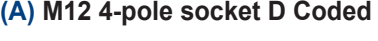

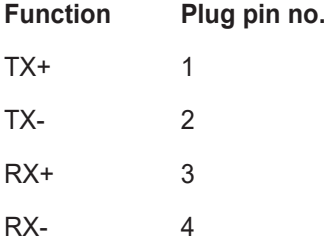

<span id="page-15-1"></span>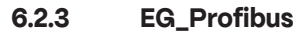

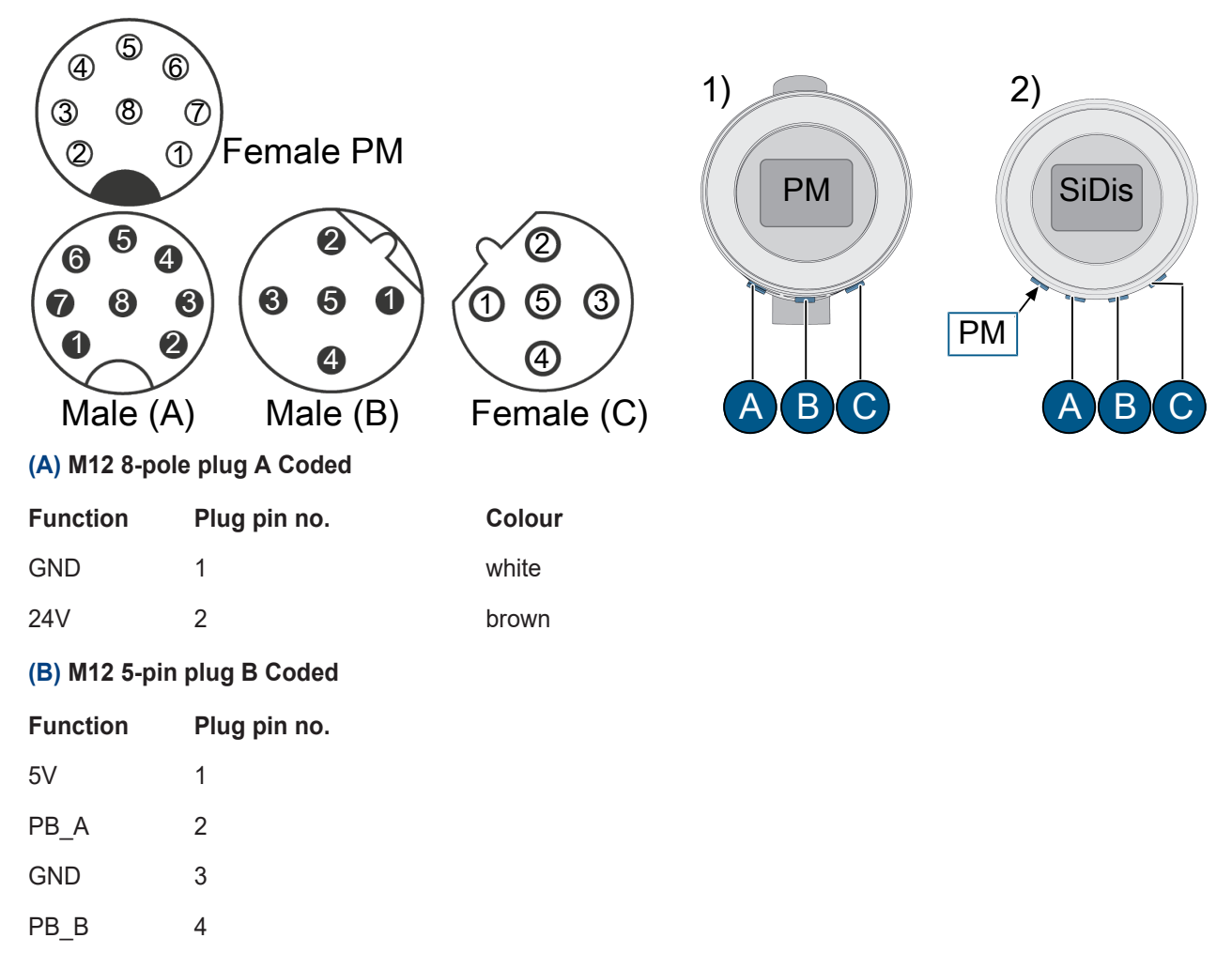

#### **(C) M12 5-pin socket B Coded**

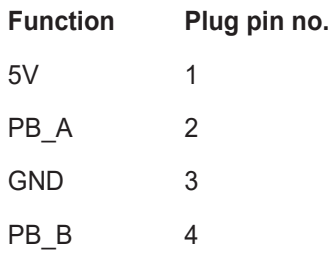

#### <span id="page-16-0"></span>**6.2.4 EG\_Profinet**

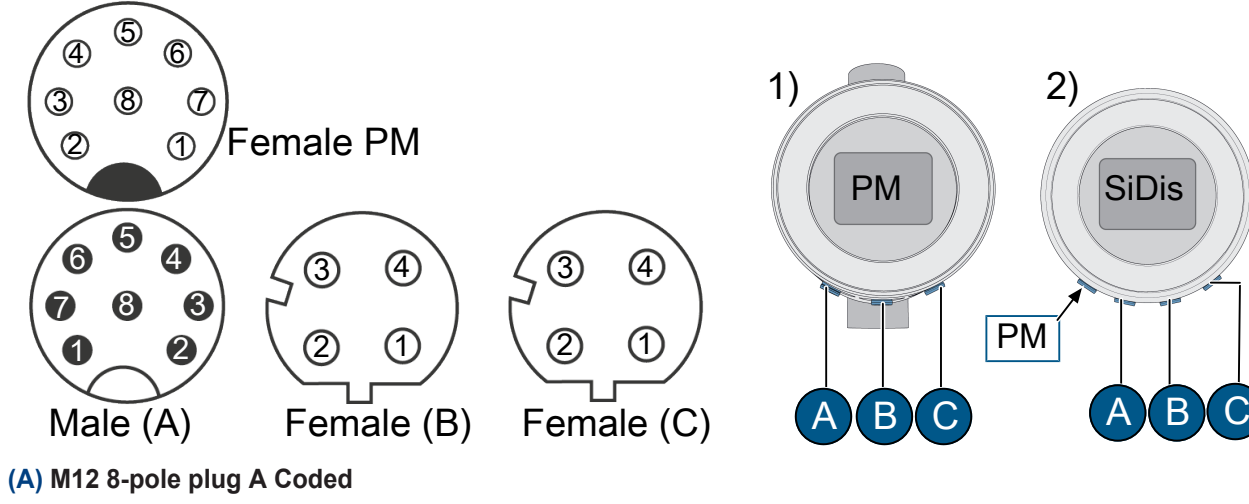

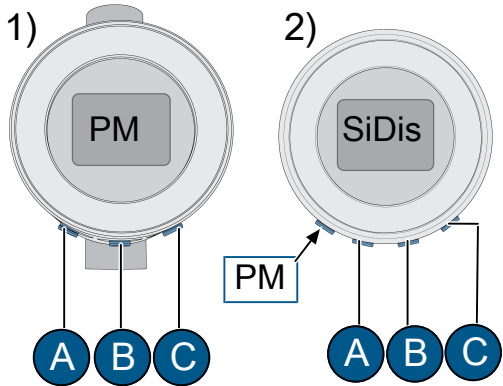

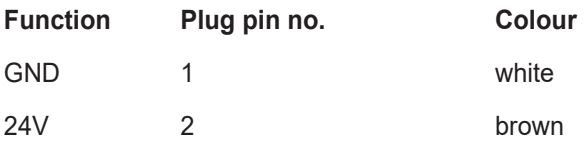

**(B)** Port 1 **/ (C)** Port 2 **M12 4-pin socket D Coded**

**Function Plug pin no.**

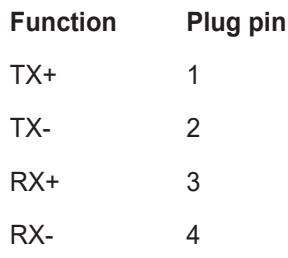

## <span id="page-17-0"></span>**7 Operation**

The most important operating data can be viewed on the local display. Parametrisation is carried out via a WLAN-capable device

#### <span id="page-17-1"></span>**7.1 Display**

Navigation is done by swiping gestures. Navigation aids are located at the bottom **(1)** and on the left **(2)**. Without activity, the display switches to the standard display after one minute.

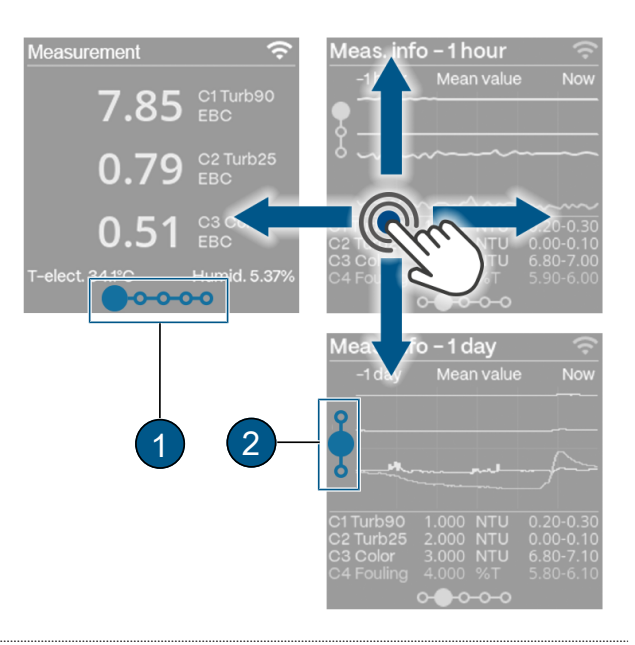

#### <span id="page-17-2"></span>**7.2 SIGRIST-Webinterface**

- **(1)** Menu settings
- **(2)** Status
- **(3)** Current measured values
- **(4)** 7-day logger diagram
- **(5)** LED temperature
- **(6)** Sensor internal temperature
- **(7)** Sensor humidity
- **(8)** Status inputs
- **(9)** Status outputs

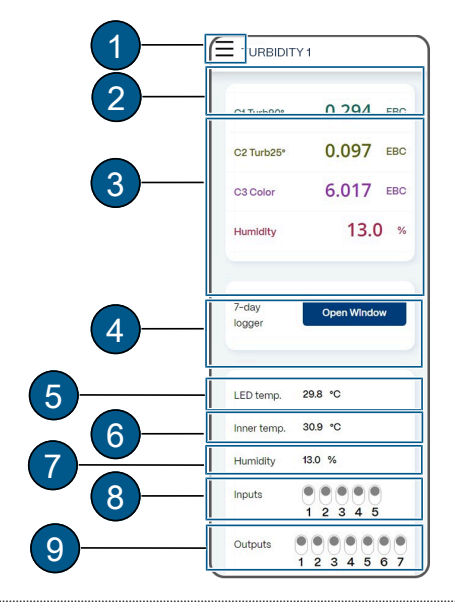

## <span id="page-18-0"></span>**8 Commissioning**

- $\blacktriangleright$  Ensure correct mounting and electrical installation.
- $\blacktriangleright$  Establish service voltage.
	- $\triangleright$  Start screen appears.

#### **Rotate display if necessary**

Rotating the display is only possible in the start-up display.

- **Example 3 Briefly touch rotation symbol (1).** 
	- $\triangleright$  The display rotates by 90°.
- $\blacktriangleright$  Repeat until the display is in the correct position.

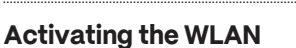

- u Navigate to **«WLAN connection»**.
- $\blacktriangleright$  Swipe down.
	- $\triangleright$  WLAN is activated.

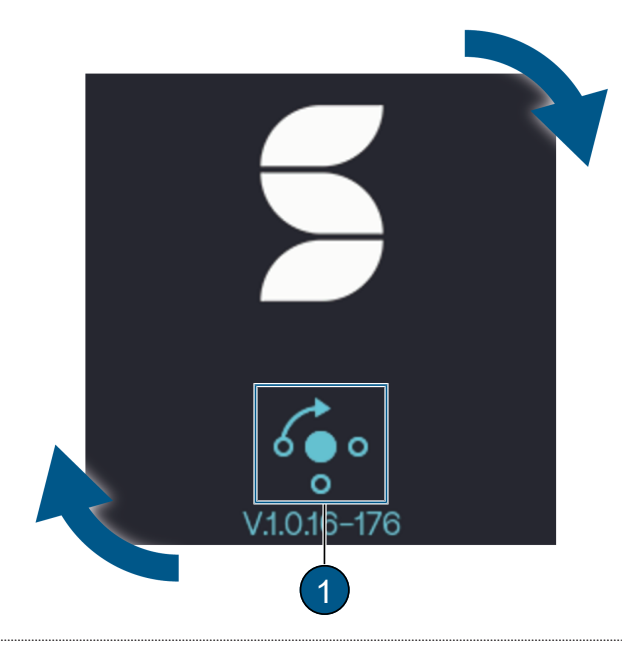

### <span id="page-18-1"></span>**WLAN Connection**

ခ

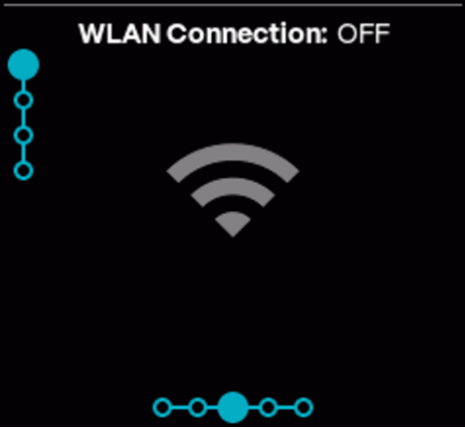

#### **Connect mobile device**

#### **NOTICE!**

**No VPN connection must be active on the mobile device.**

- $\triangleright$  Connect the mobile device to the WLAN with the QR code.
- $\triangleright$  Confirm the warning "No Internet connection" with **[OK]** .
	- $\triangleright$  The mobile device is connected.

#### **Alternative:**

- $\triangleright$  Connect the mobile device to the WLAN.
- $\blacktriangleright$  Select the displayed SSID.
- $\blacktriangleright$  Enter the displayed access code.
- $\triangleright$  Confirm the warning "No Internet connection" with **[OK]** .
	- $\triangleright$  The mobile device is connected.

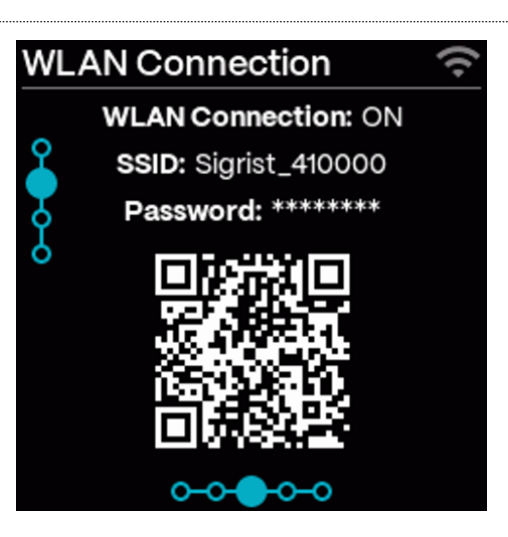

#### **Sigrist-Webinterface Open**

 $\blacktriangleright$  Access URL with QR code.

#### **Alternative:**

- **Den browser (e.g. Chrome, Safari).**
- Enter the displayed URL (192.168.10.1).
	- $\triangleright$  Login screen appears.

**Log in to SIGRIST-Webinterface**  $\blacktriangleright$  Log in without password.

binterface with a password.

Recommendation: Secure access to the SIGRIST-We-

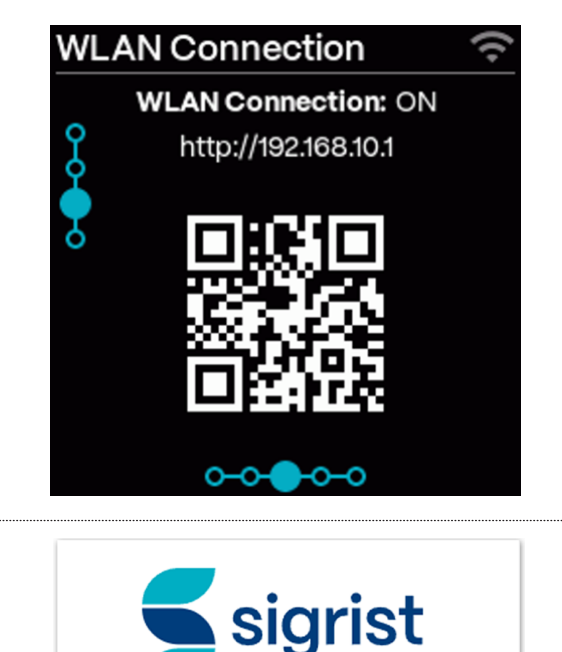

### Please enter your access code

Password

Sign in

#### <span id="page-20-1"></span><span id="page-20-0"></span>**9.1 Displays on the photometer**

Navigation is done by swiping gestures. Navigation aids are located at the bottom **(1)** and left **(2)**. Without activity, the display switches to the standard display after one minute.

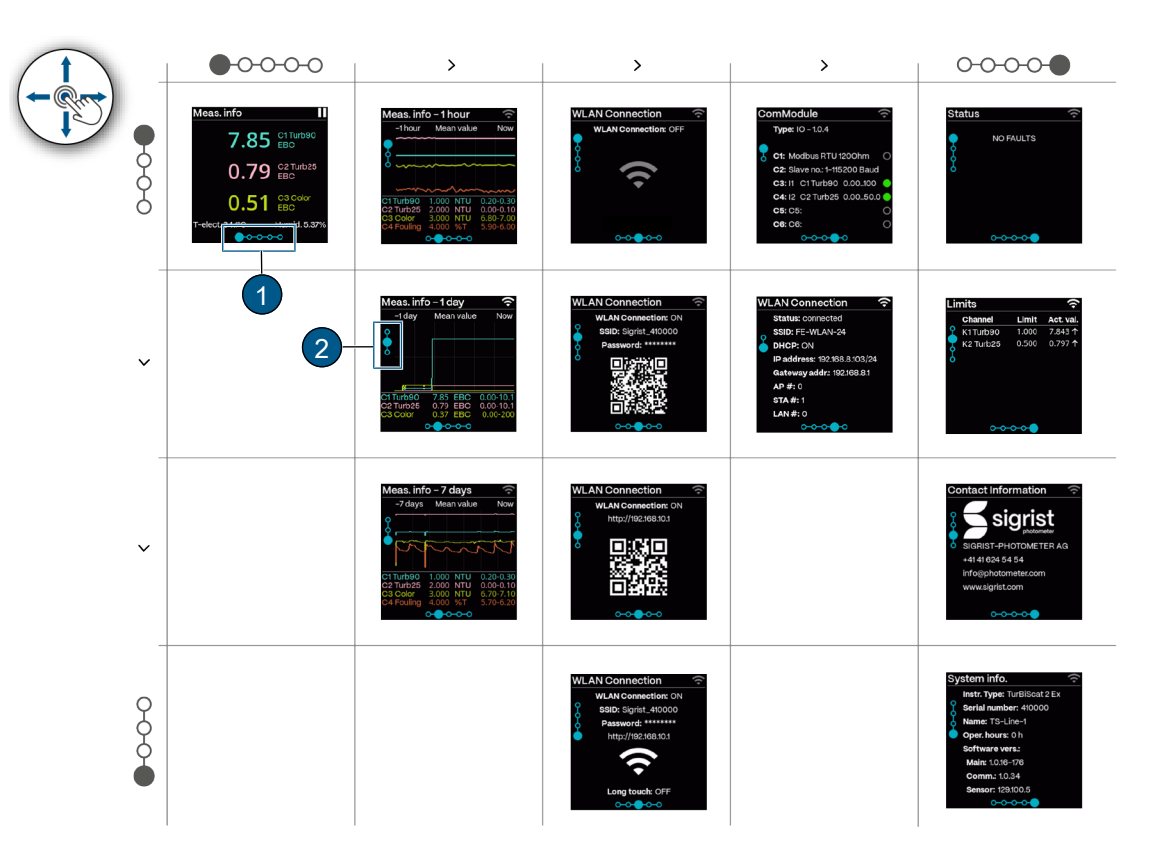

Displays on the photometer

#### **Sensor status**

Set standard display see menu [Display \[](#page-36-0)▶ [37\]](#page-36-0).

- **(1)** No fault
- **(2)** Warning
- **(3)** Error

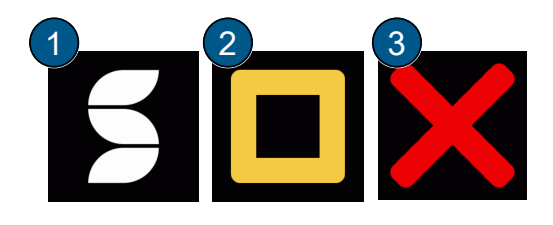

#### **Start display**

**(1)** Symbol for [rotating the display \[](#page-18-1)[}](#page-18-1) [19\]](#page-18-1) (only possible during start display) **(2)** Software version

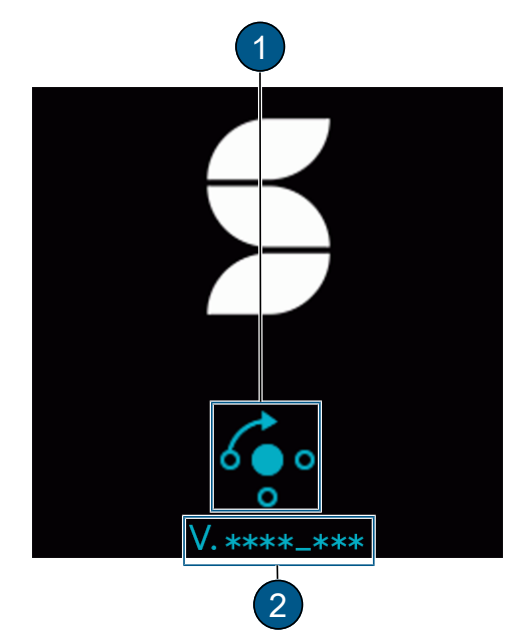

#### **Measurement display**

**(1)** WLAN status (Off  $\rightarrow$  grey/ On  $\rightarrow$  light) Other symbols: Logger is saving data/ Pause symbol (unit in service)

- **(2)** Channel name with unit
- **(3)** Humidity in the sensor
- **(4)** Temperature in the sensor
- **(5)** Measured value

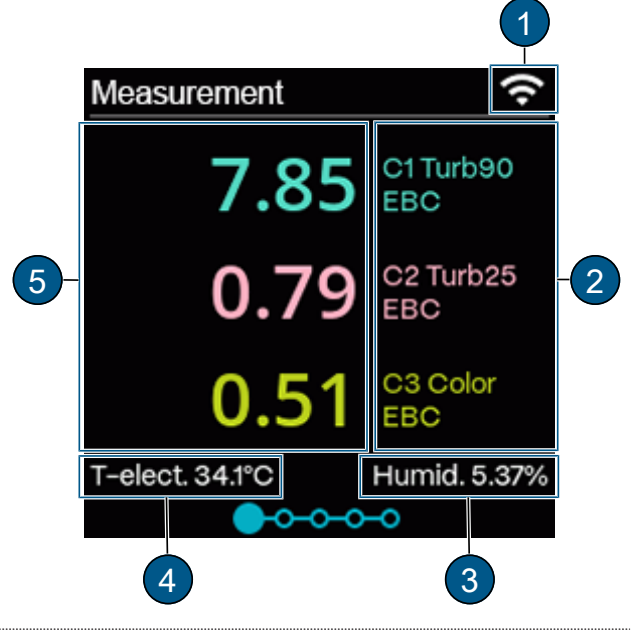

#### **Graphic display**

- **(1)** Measurement info
- **(2)** WLAN status (Off → grey/ On → light)

**(3)** Period: Function of how the measuring value is displayed.

**(4)** Measuring value display with three time periods: 1 hour/ 1 day/ 7 days

**(5)** Channel name with measuring value, unit and displayed measuring range.

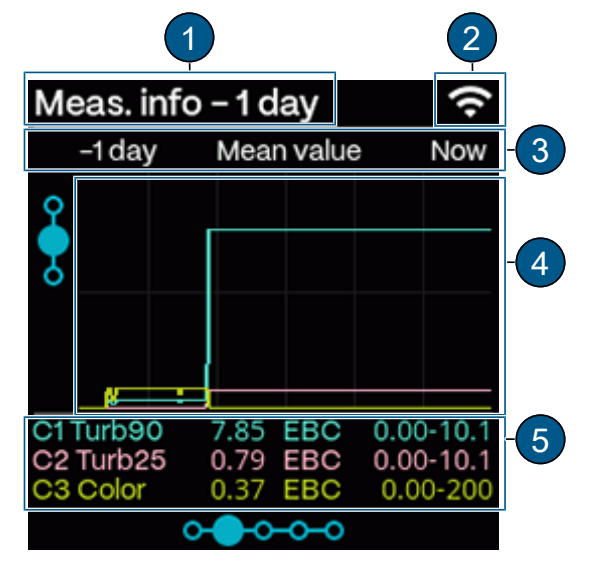

#### **WLAN**

Establish WLAN connection during [Commissioning](#page-18-0) [\[](#page-18-0)[}](#page-18-0) [19\]](#page-18-0).

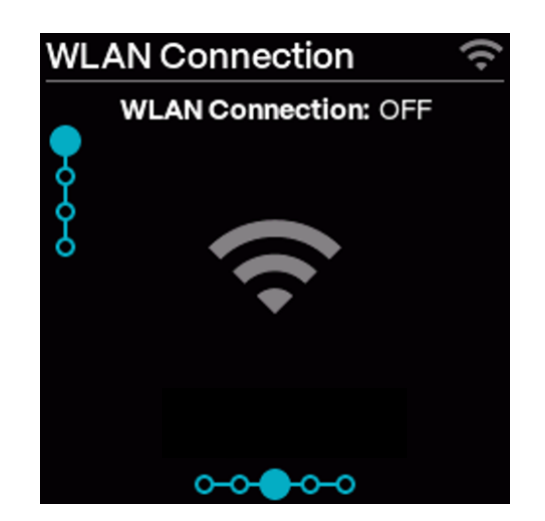

#### **Communication modules (ComModule)**

#### **IO module:**

- **(1)** WLAN status (Off → grey/ On → light)
- **(2)** Module status: Grey → Inactive/ Blue → Active in
- idle mode/ Green  $→$  Active/ Red  $→$  Error.
- **(3)** Assigned function: Parametrisable

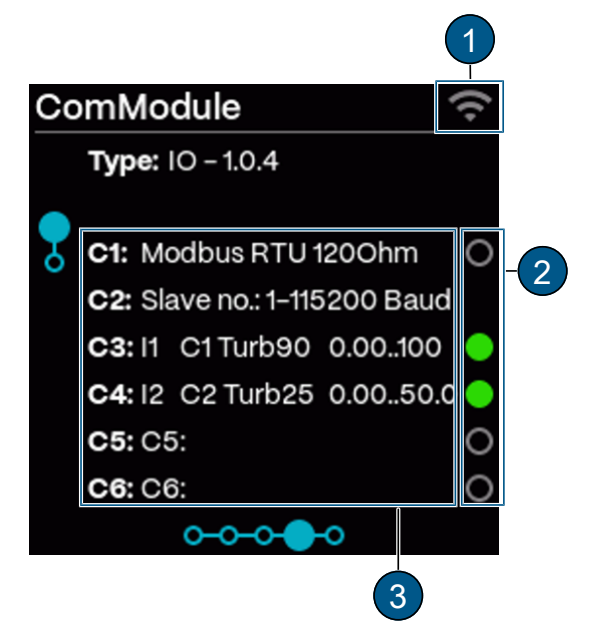

#### **PoE module:**

- **(1)** WLAN status (Off → grey/ On → light)
- **(2)** DHCP: On/ Off
- **(3)** Assigned IP address
- **(4)** Gateway address

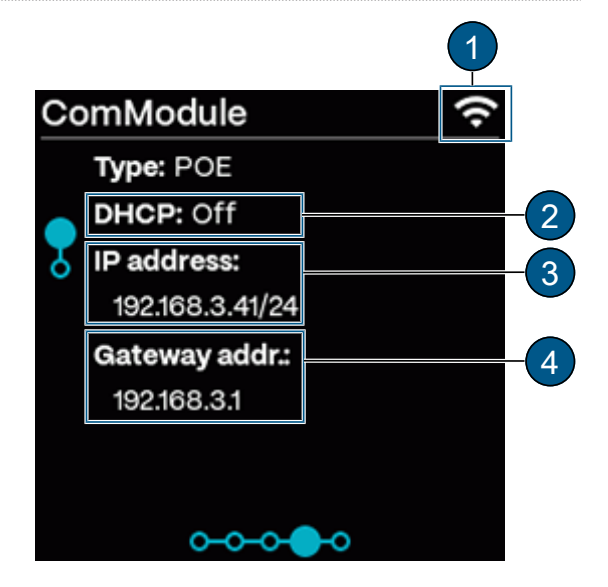

#### **Profinet IO module:**

**(1)** WLAN status (Off → grey/ On → light) **(2)** Module status: Grey → Inactive/ Blue → Active in idle mode/ Green  $\rightarrow$  Active/ Red  $\rightarrow$  Error.

- **(3)** DHCP: On/ Off
- **(4)** Assigned IP address
- **(5)** MAC address
- **(6)** Station name of the unit

**(7)** Transparent Ethernet: 1: Sigrist web server/ 0: Web server of gateway module

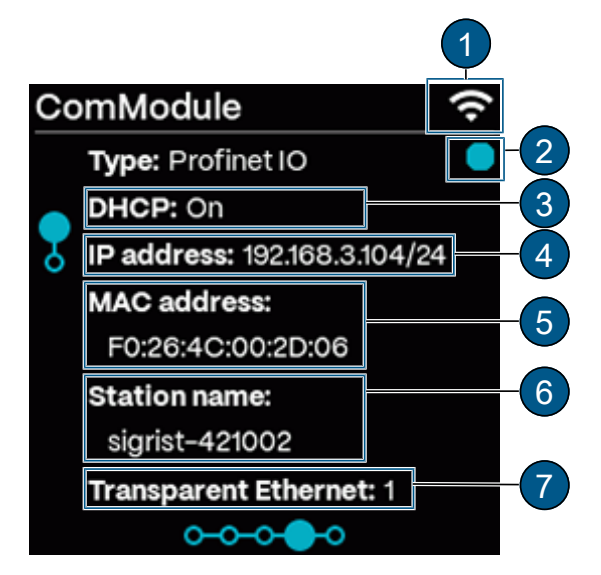

#### **Profibus DP module:**

- **(1)** WLAN status (Off → grey/ On → light)
- **(2)** Module status: Grey → Inactive/ Blue → Active in
- idle mode/ Green  $\rightarrow$  Active/ Red  $\rightarrow$  Error.
- **(3)** Slave no.

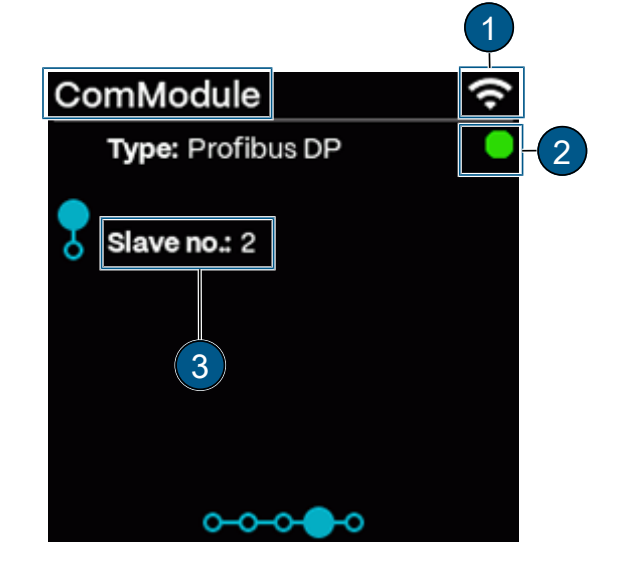

#### **WLAN connection**

- **(1)** WLAN status (Off → grey/ On → light)
- **(2)** Connection status
- **(3)** SSID: Name of the WLAN network
- **(4)** DHCP: On/ Off
- **(5)** Assigned IP address
- **(6)** Gateway address
- **(7)** Connected devices
- $\bullet$  WLAN base station (AP)
- WLAN connection (STA)
- LAN connection (POE, Profinet)

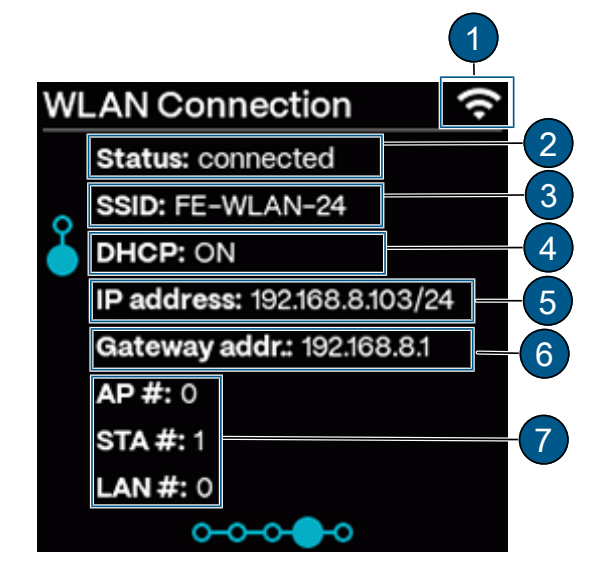

#### **Status**

- **(1)** Meter status
- **(2)** WLAN status (Off → grey/ On → light)
- **(3)** Error/warning message
- **(4)** QR code for error description

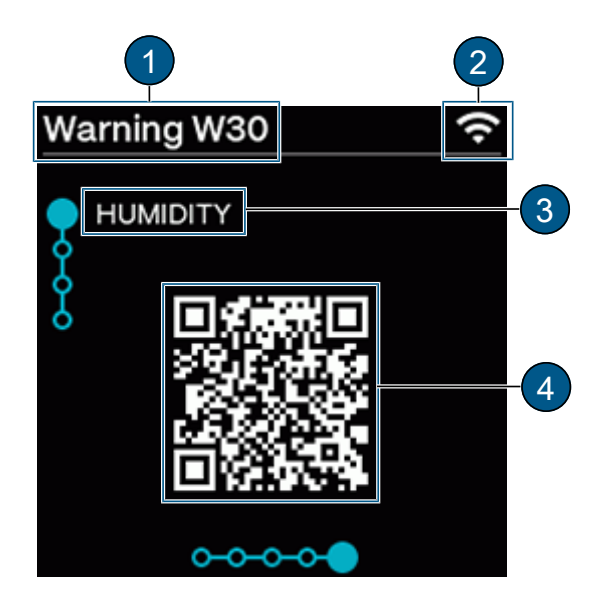

#### **Limit values**

- Only limit values with an over/under limit are displayed.
- **(1)** WLAN status (Off → grey/ On → light)
- **(2)** Affected channel
- **(3)** Limits: Set limit
- **(4)** Act. Val: Current measuring value of the channel

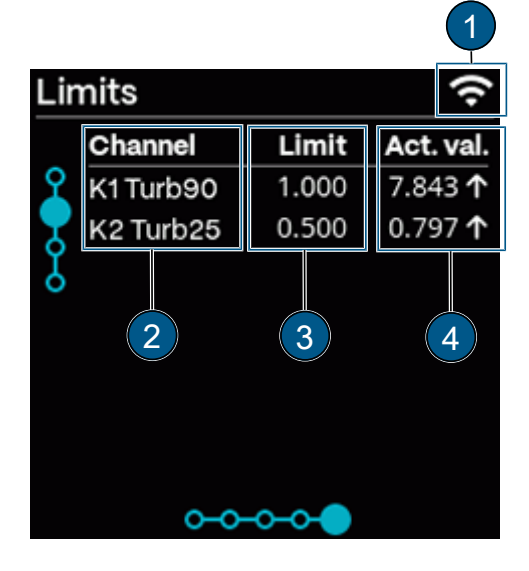

#### **Contact information**

- For display adjustment, see System menu.
- **(1)** WLAN status (Off → grey/ On → light)
- **(2)** Manufacturer of the unit
- **(3)** Telephone number of the supplier
- **(4)** Email address of the supplier
- **(5)** Web address of the supplier

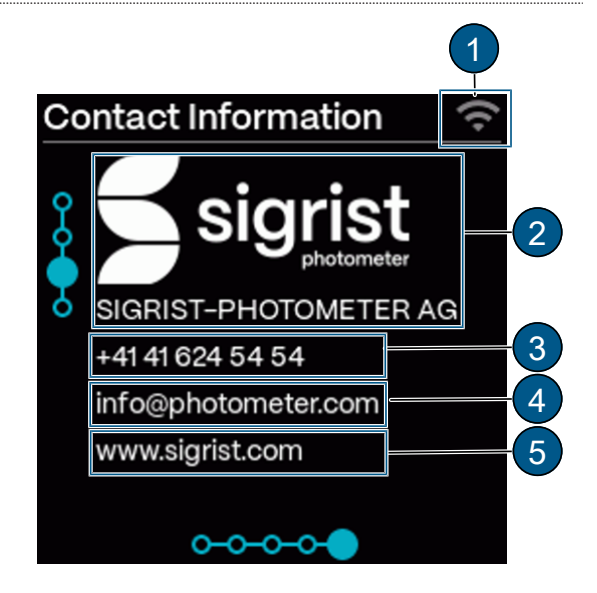

#### **System info**

- **(1)** WLAN status (Off → grey/ On → light)
- **(2)** Device type
- **(3)** Serial number
- **(4)** Designation of the measuring point/device
- **(5)** Oper. hours: Operating hours (h)
- **(6)** Software version:
- Main controller
- Communication controller
- Sensor controller

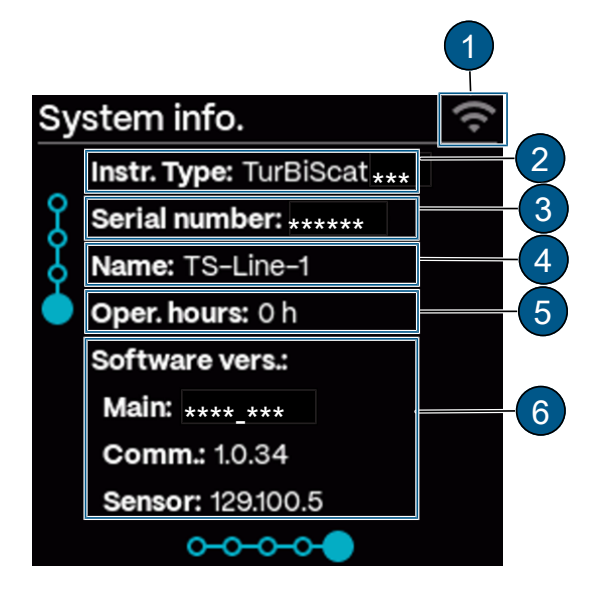

#### <span id="page-26-0"></span>**9.2 Sigrist-Webinterface**

#### <span id="page-26-1"></span>**9.2.1 Homepage**

After logging in, the Sigrist-Webinterface appears in the measuring mode.

- **(1)** Open menu
- **(2)** Start menu
- **(3)** Photometer settings [Simple/ \[](#page-27-0)[}](#page-27-0) [28\]](#page-27-0) [Extended](#page-32-0)
- [\[](#page-32-0)[}](#page-32-0) [33\]](#page-32-0) configuration mode
- **(4)** Logging on/off
- **(5)** Change language
- **(6)** Open logger diagram

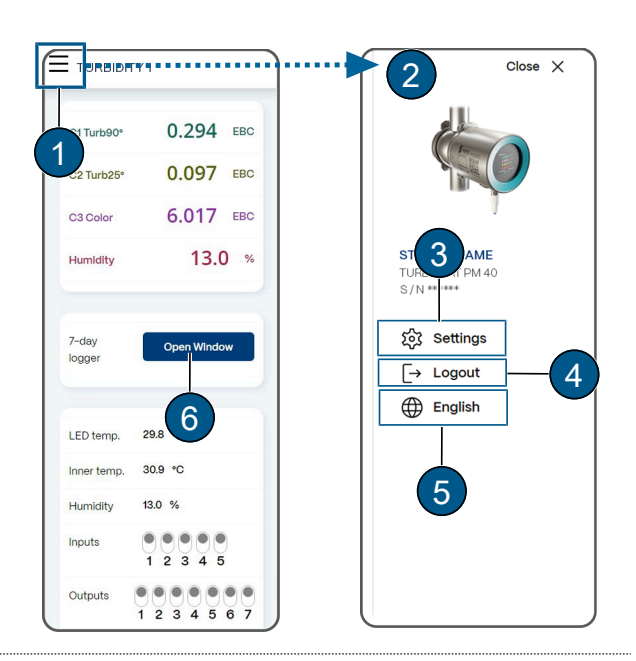

#### <span id="page-26-2"></span>**9.2.2 First steps**

- **Den menu (1).**
- ▶ Select «language» (2).
- ▶ Select **[settings] (3)**.
	- w The Simple Configuration Mode **(4)** appears(Advanced Configuration Mode **(5)**)

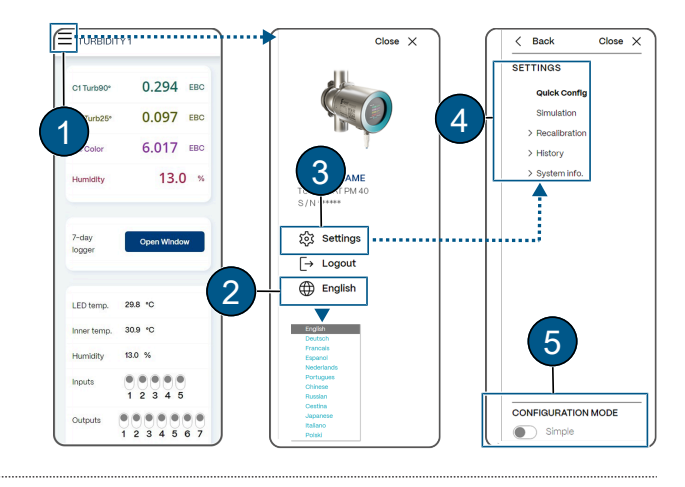

### <span id="page-27-0"></span>**9.3 Simple configuration mode**

If necessary, change the configuration mode.

<span id="page-27-1"></span>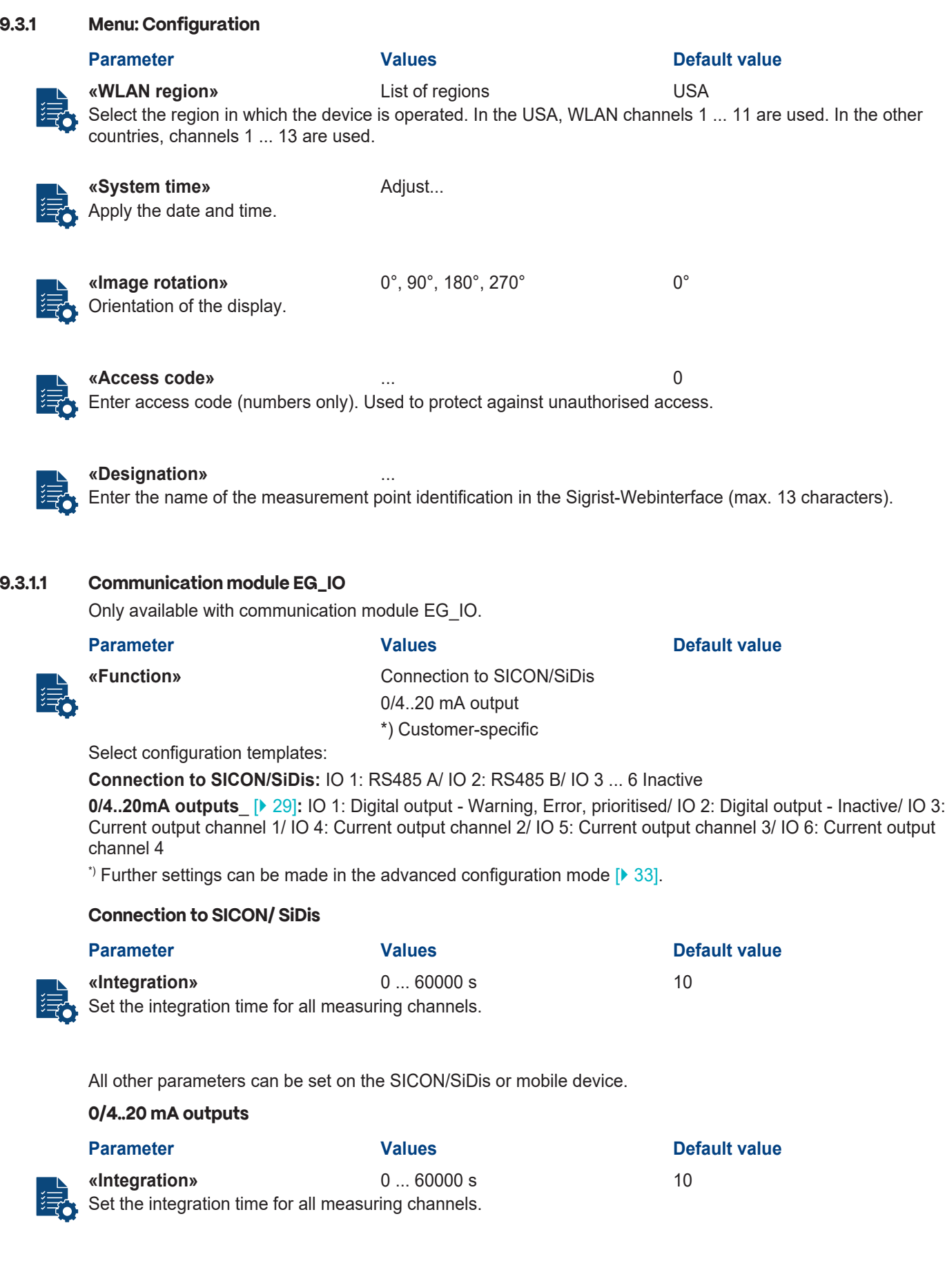

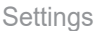

<span id="page-28-0"></span>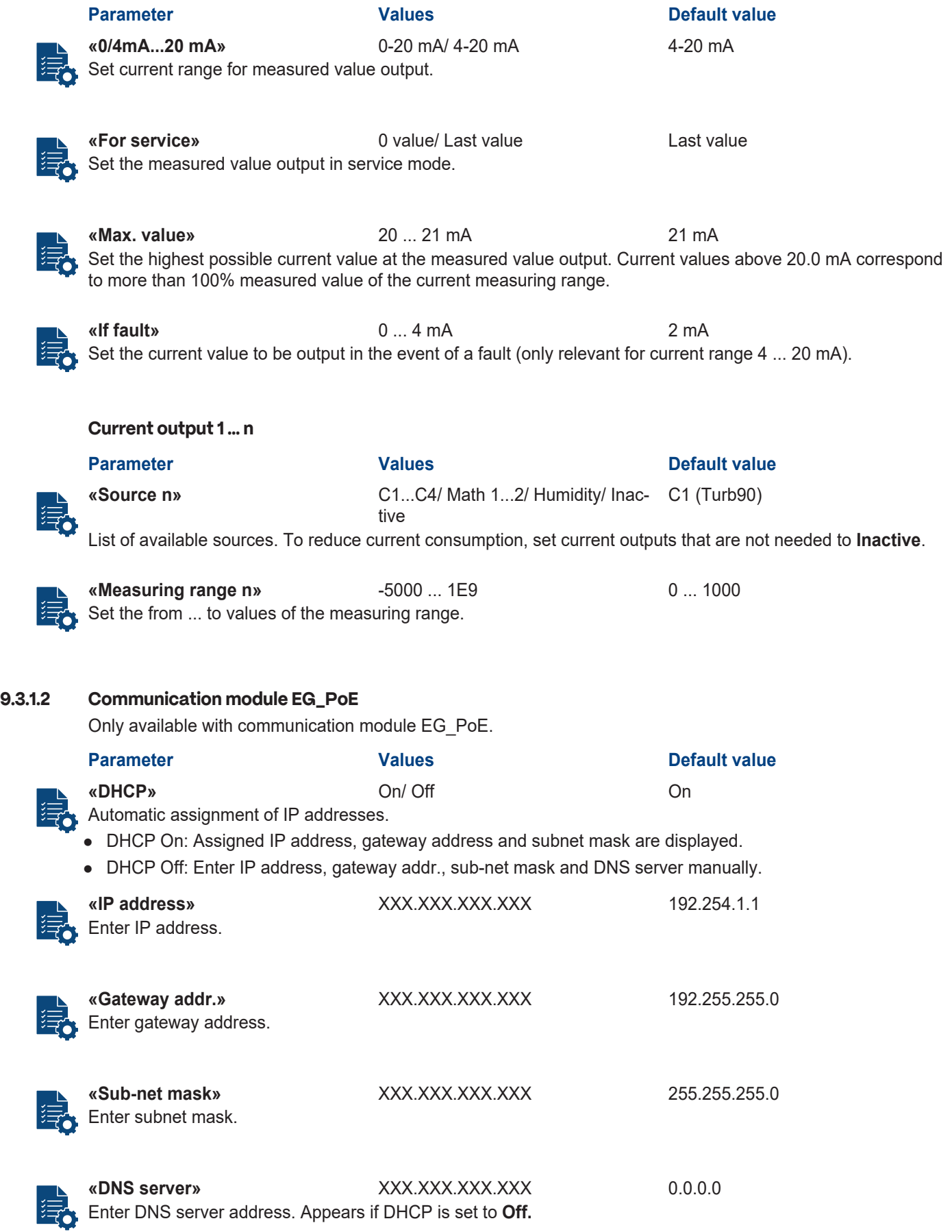

<span id="page-28-1"></span>**9.3.1.3 Communication Module EG\_Profinet**

Only available with communication module EG\_Profinet.

<span id="page-29-2"></span>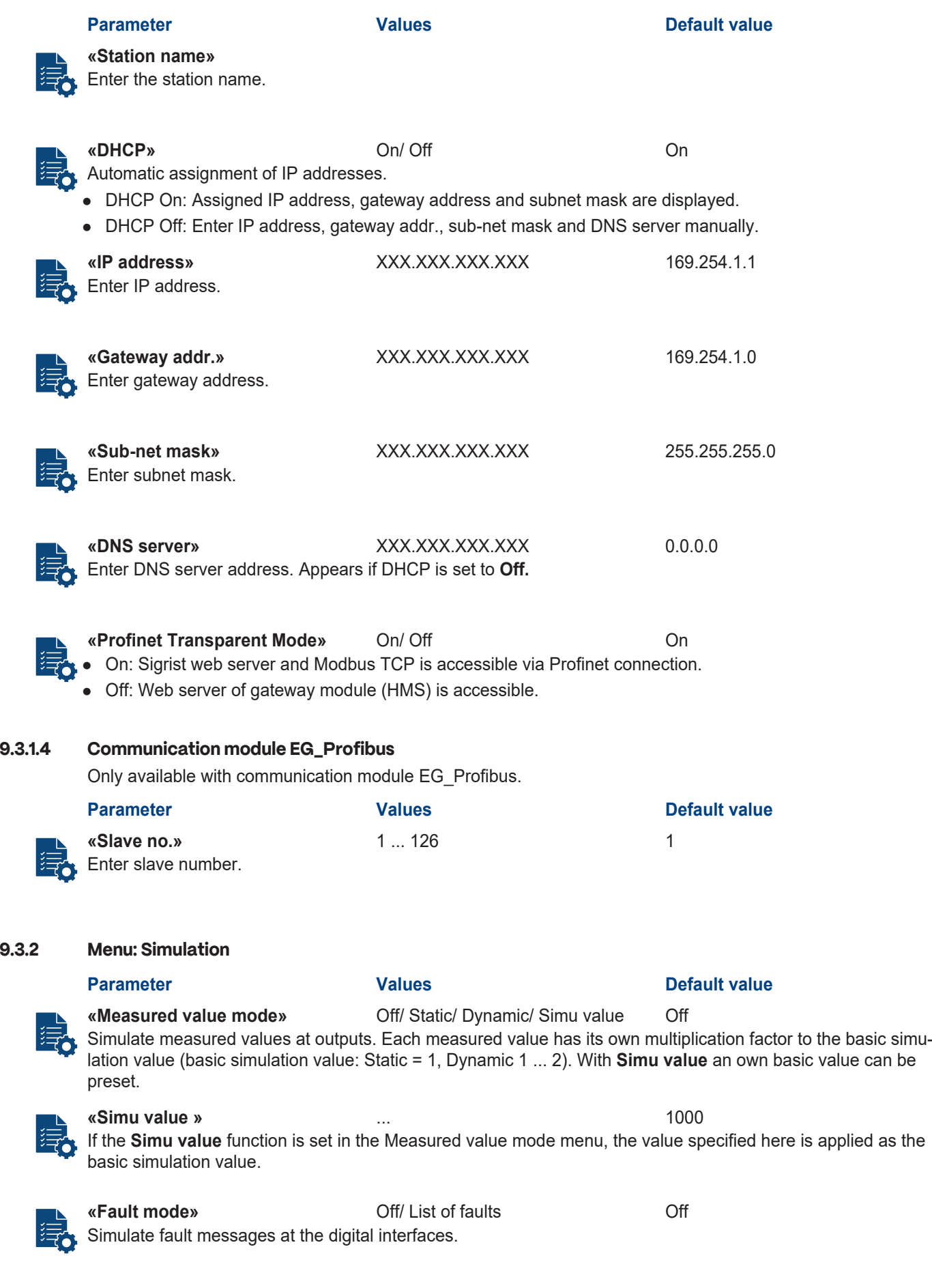

<span id="page-29-1"></span><span id="page-29-0"></span>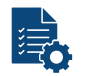

#### **«Current outputs»** Off/ 0 ... 20 mA Off

Specific values output at current outputs.

**Parameter Values Default value** 

#### **«Outputs»** Off/ All Off/ All On/ 1 ... n On Off Output specific states at digital outputs.

**«Light source»** Off/ 1, 2 Off Manually switch the light source on or off for test purposes or fault location (1 = LED turbidity, 2 = LED colour (optional)).

#### <span id="page-30-0"></span>**9.3.3 Menu: Recalibration**

#### **Submenu: Recalibration C1 ... Cn**

**Parameter Values Default value «Nominal value»** *Device-specific* - Enter the value of the control unit belonging to the unit or the nominal value for the formazine solution.

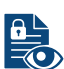

Current measured value.

**«Actual value»** *Current measured value* -

«Adjustment» Trigger... Triggers the adjustment. Calculates a new correction factor from the actual and nominal values.

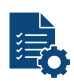

**«Act.corr»** 0.500 ... 2.000 **1.000** Specifies the current correction factor, which corrects the deviation from the factory calibration.

<span id="page-30-1"></span>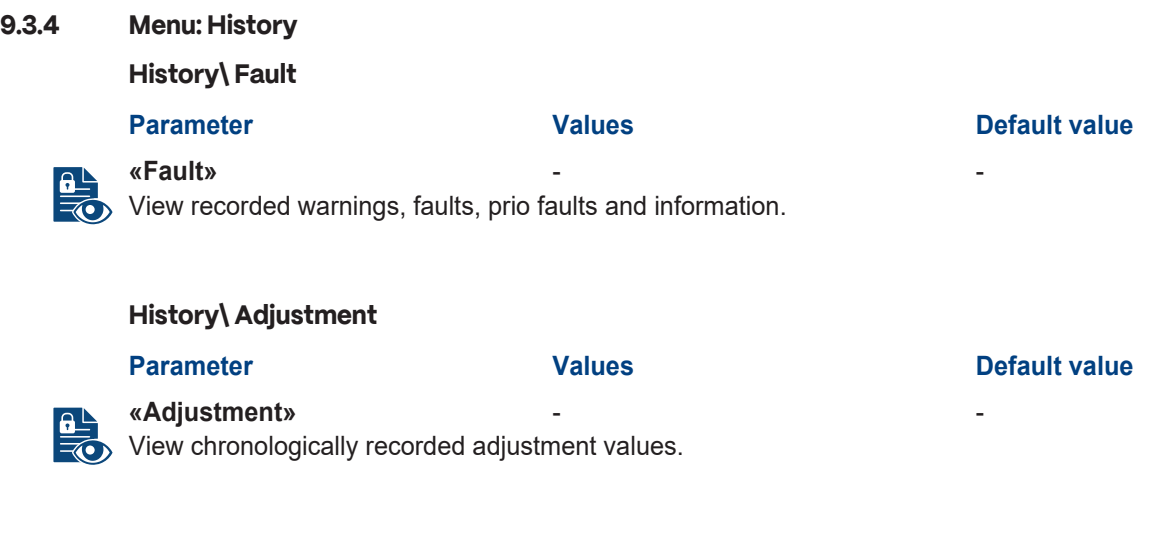

<span id="page-30-2"></span>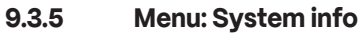

#### **Parameter Values Default value**

**«Device type»** *Device name* View the device type.

**«Serial number»** *Device-specific*

 $\overline{\bullet}$  View the serial number. This number is important when contacting customer service.

#### **Parameter Values Default value**

**«Operating hrs.»** xxx View the operating hours since initial commissioning at the factory.

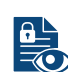

**«Version Main»** -

Software version of the main controller.

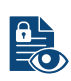

**«Version Sensor»** - Software version of the sensor controller.

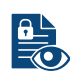

**«Version Comm»** -

Software version of the communication controller.

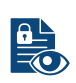

**«Version Web»** -

Software version of the interface for the Sigrist-Webinterface.

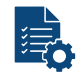

**«Update firmware» [Check online]**

### **[Select file...] [Upload & update]**

**Check online**: With an Internet connection, it is possible to check whether new software is available. A valid DNS server address must be available in the communication module.

**Select file**: Select new firmware.

**Upload & update**: Upload firmware to sensor.

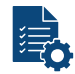

**«Reset to factory settings» [Load...]** Restore factory settings.

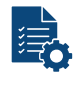

#### **«Support information» [Download]**

Generate zip file with current data and configuration values for support. The generation takes approx. 30 seconds.

#### **System Info\ Backup & Restore**

#### **Parameter Construction Construction Caludes Default value Default value**

**«Backup» [Create New]**

Save configuration to measuring device. For identification, enter a description according to the software text.

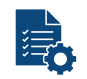

**«Restore» [Restore...]**

## **[Download...]**

**[Delete...]**

Select one of the displayed configurations: **Restore**: Load selected version. **NOTICE! The current configuration is overwritten and cannot be restored. Download**: Download selected configuration. **Delete**: Delete selected configuration.

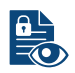

**«Restore challenge»** xxxx Individual code for loading the factory configuration.

<span id="page-32-1"></span><span id="page-32-0"></span>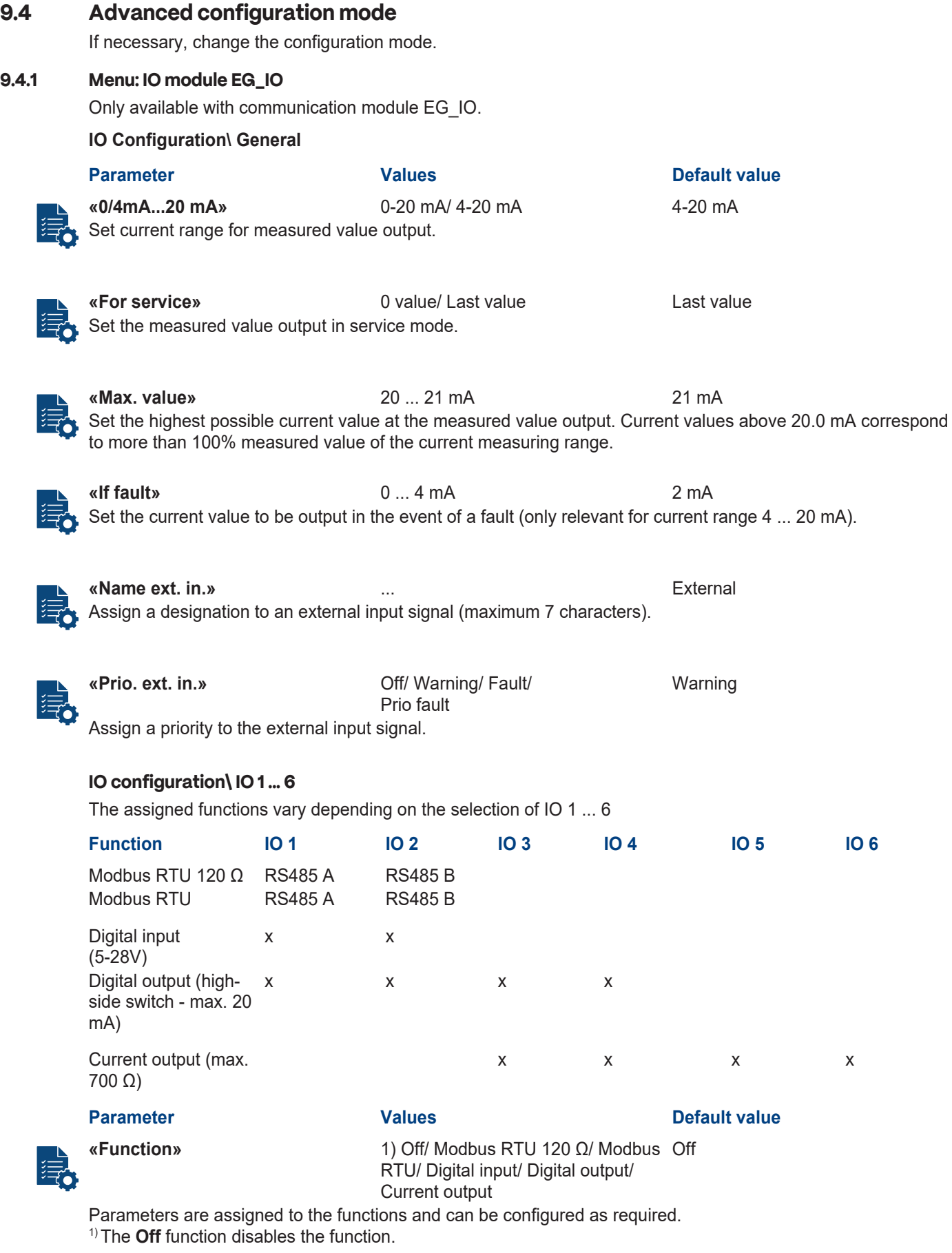

- Modbus RTU with 120  $\Omega$  (with terminating resistor)
- Modbus RTU (without terminating resistor)

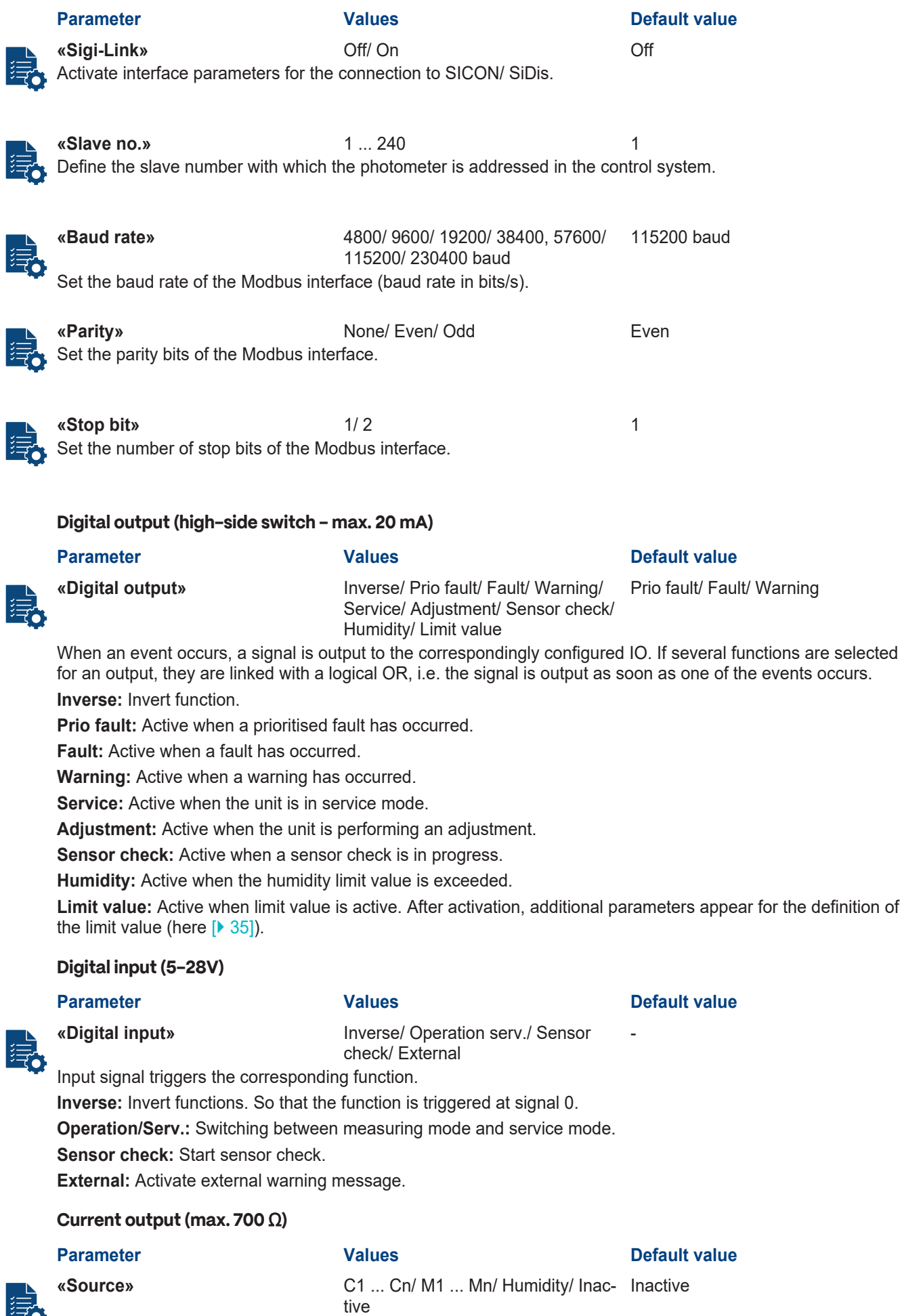

Available sources.

<span id="page-34-4"></span>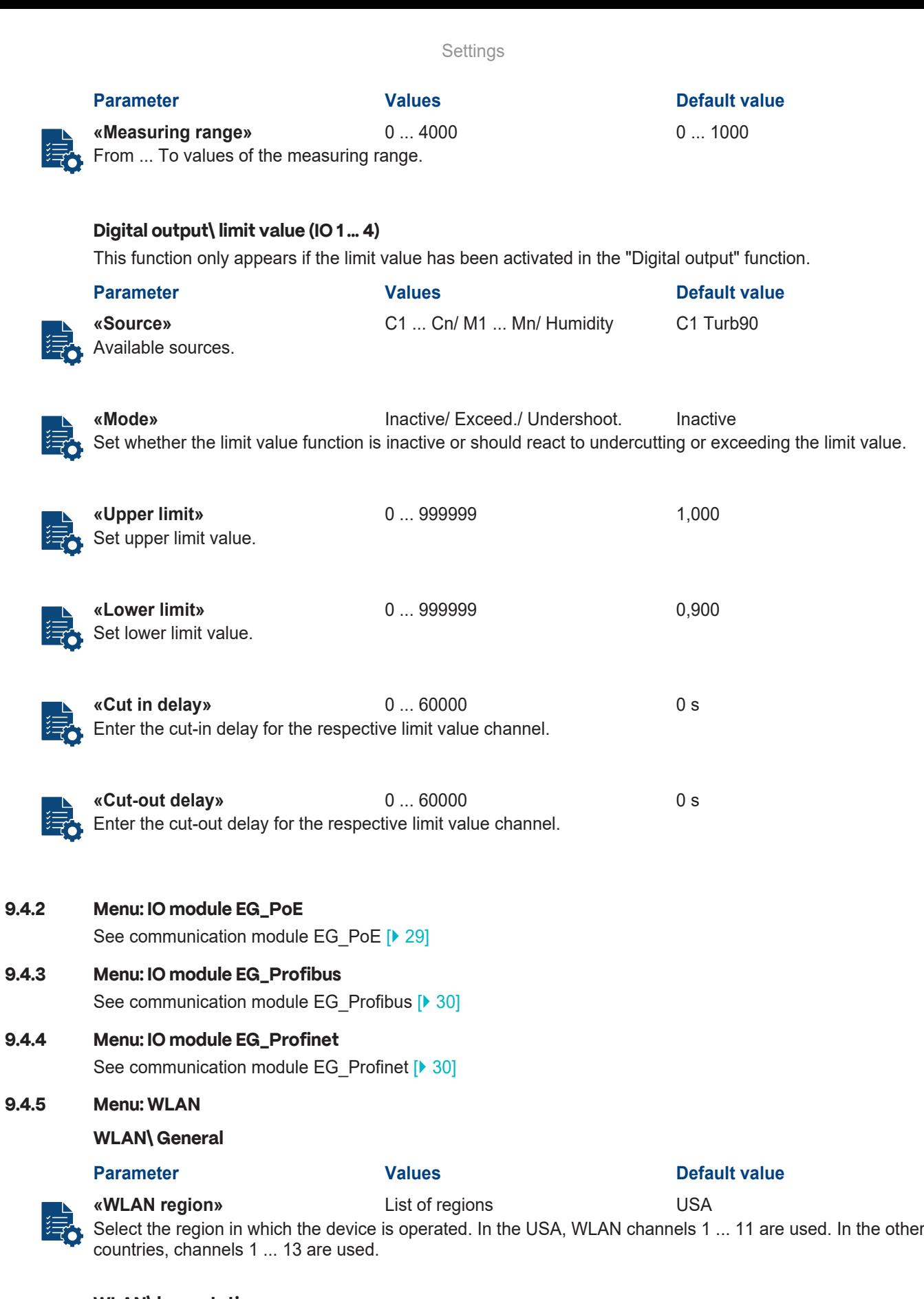

#### <span id="page-34-3"></span><span id="page-34-2"></span><span id="page-34-1"></span><span id="page-34-0"></span>**WLAN\ base station**

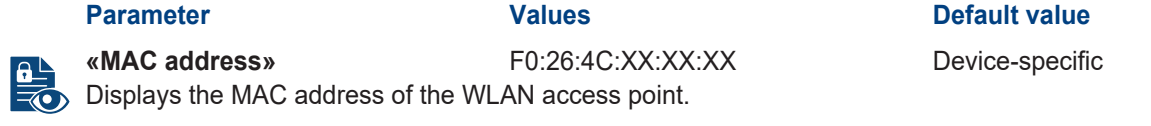

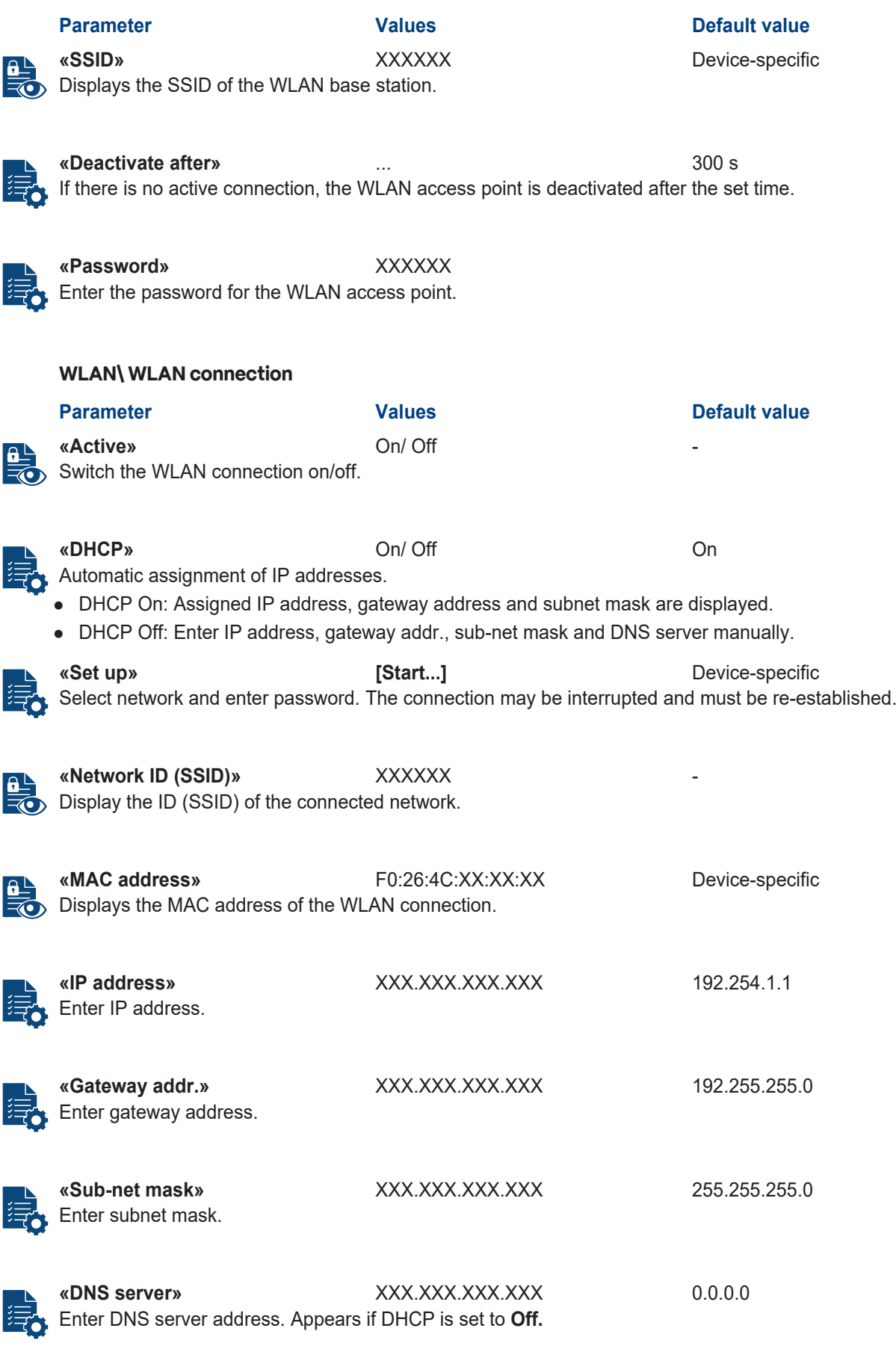

#### <span id="page-35-0"></span>**9.4.6 Menu Configuration**

See Simple Configuration Mode\ [Configuration \[](#page-27-1)[}](#page-27-1) [28\]](#page-27-1)

<span id="page-36-0"></span>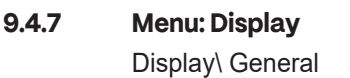

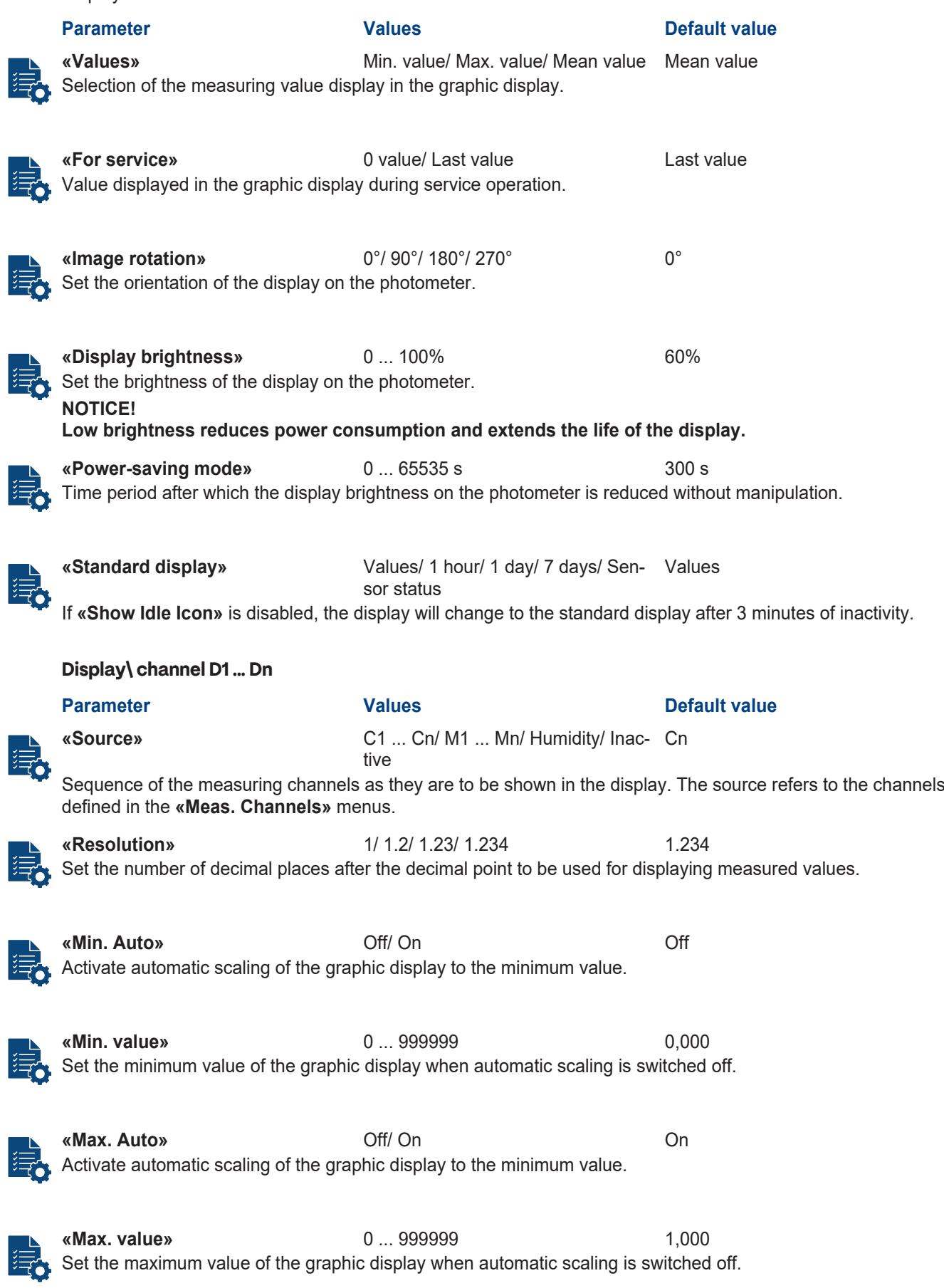

<span id="page-37-3"></span><span id="page-37-2"></span><span id="page-37-1"></span><span id="page-37-0"></span>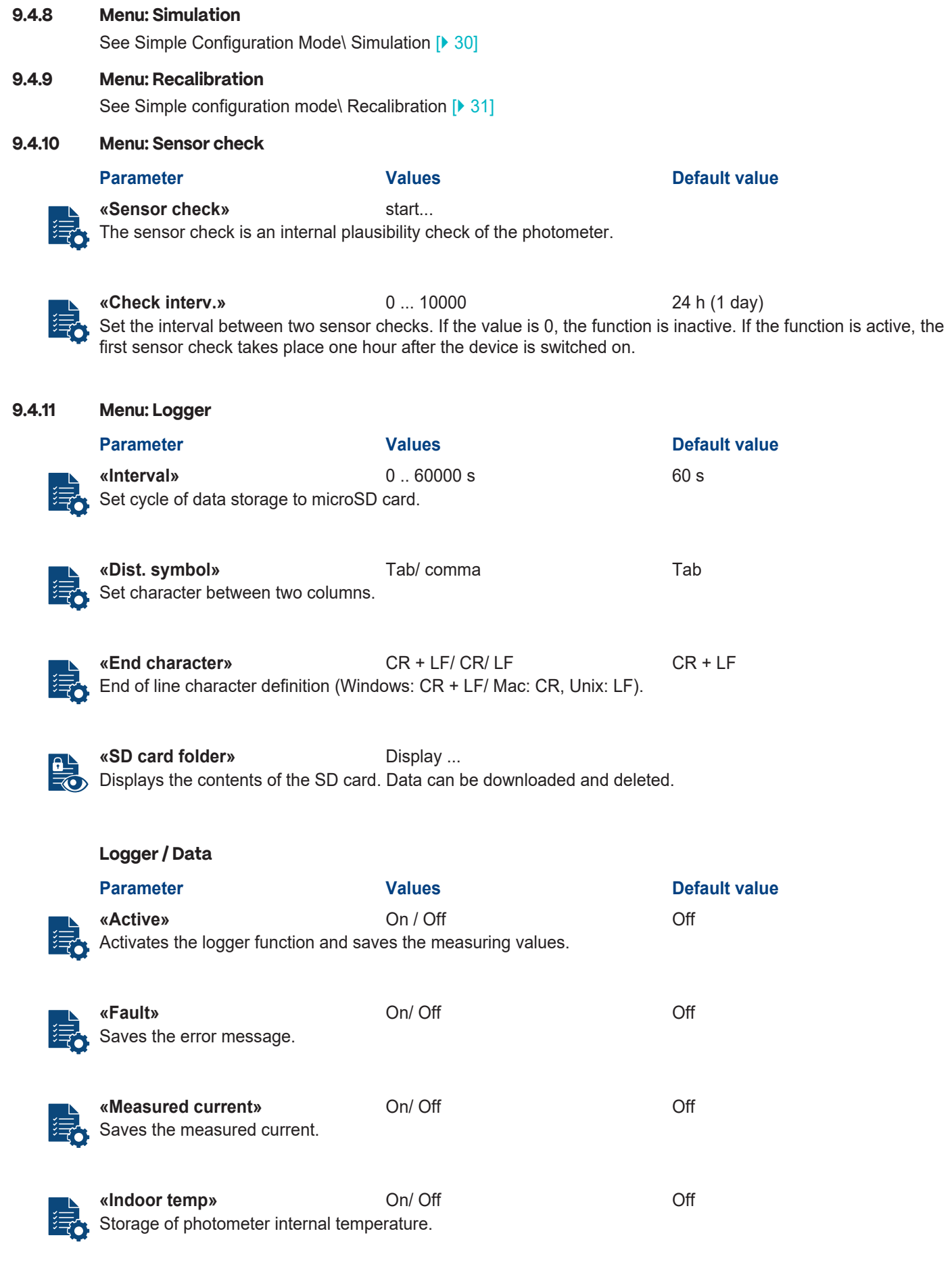

<span id="page-38-0"></span>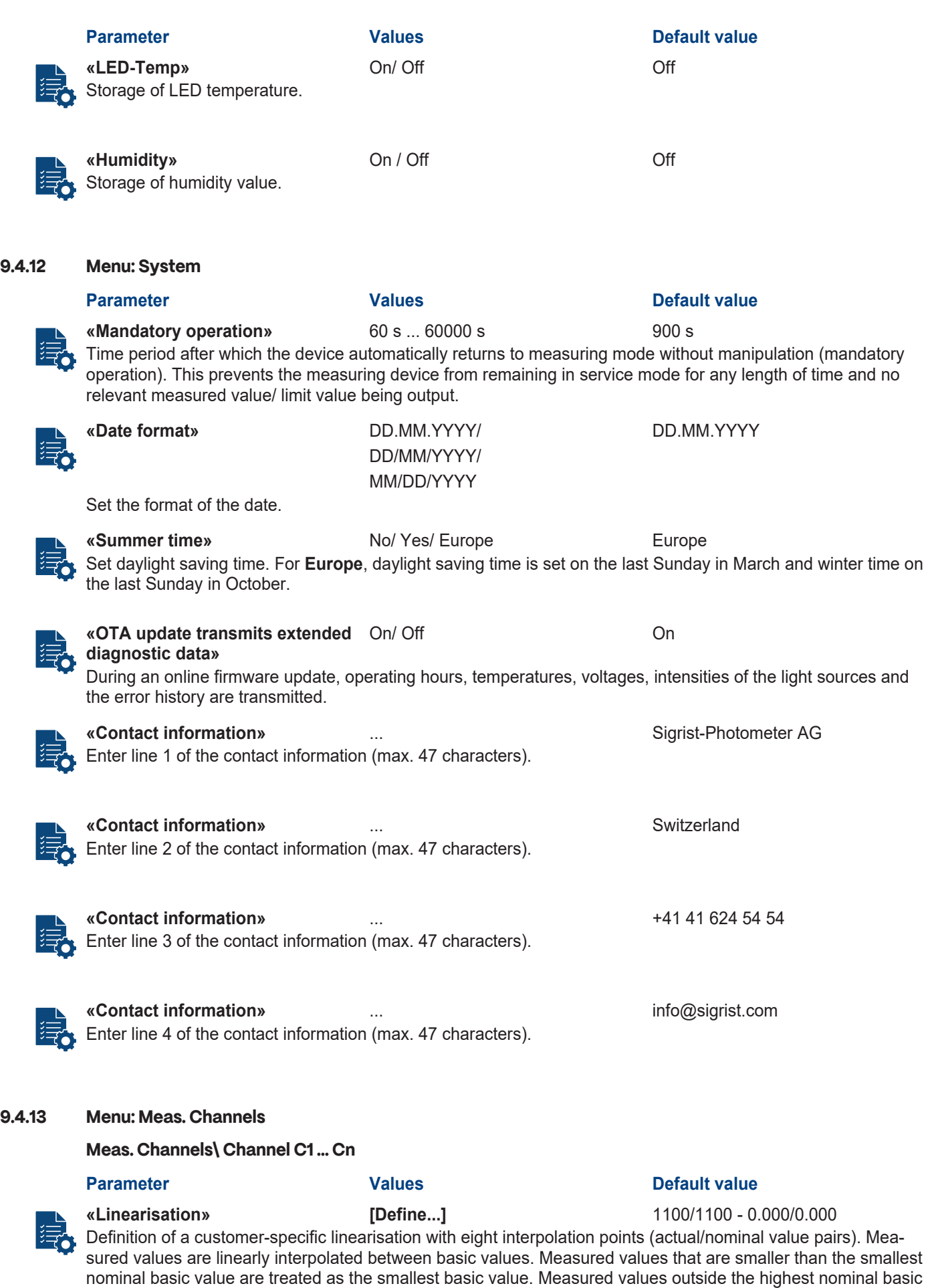

<span id="page-38-1"></span>value are displayed as an overflow (\*\*\*\*).

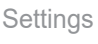

<span id="page-39-1"></span><span id="page-39-0"></span>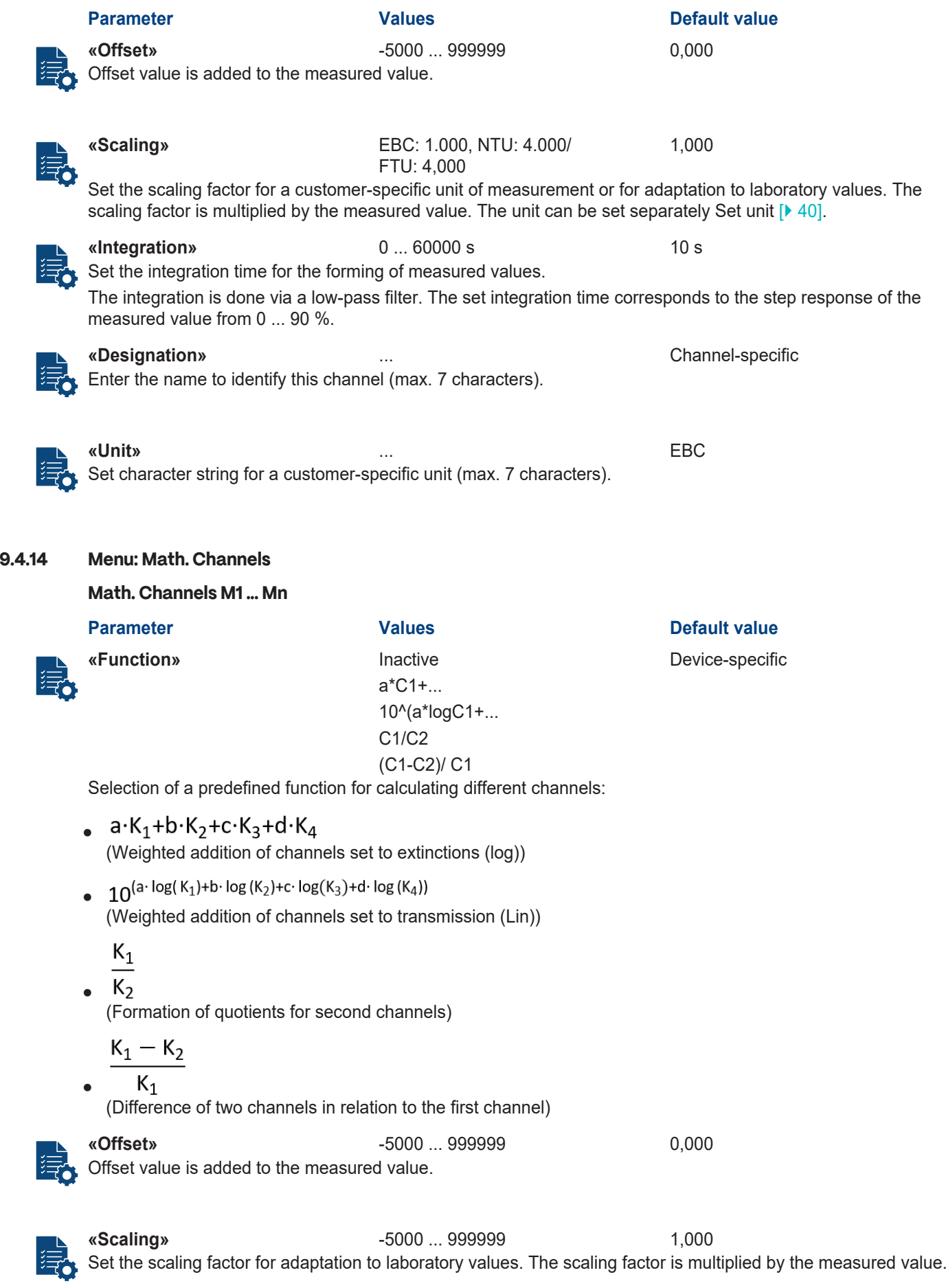

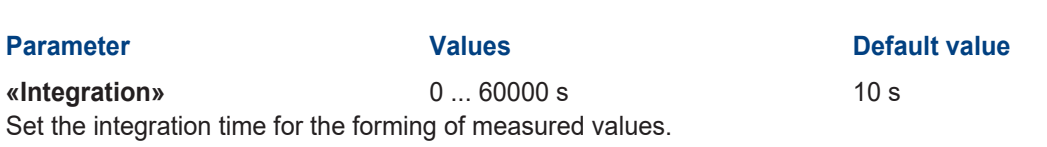

The integration is done via a low-pass filter. The set integration time corresponds to the step response of the measured value from 0 ... 90 %.

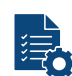

#### **«Designation» ...** Device-specific

**Parameter** 

Enter the designation to identify this channel (max. 7 characters).

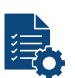

**«Unit» ...** Enter the unit (max. 7 characters).

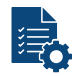

**«Coeff. a/b/c/d» -5000 ... 999999** Device-specific Set the coefficient value a/b/c/d within the function.

#### <span id="page-40-0"></span>**9.4.15 Menu: Measuring info**

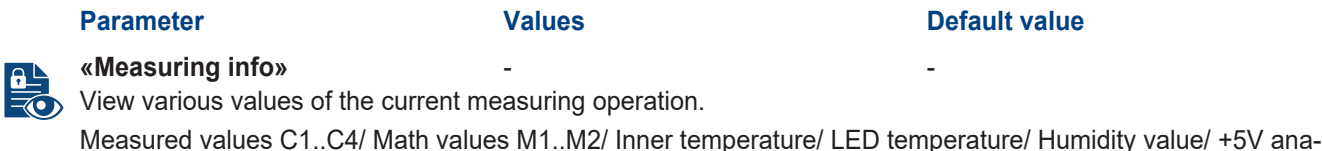

#### <span id="page-40-1"></span>**9.4.16 Menu: History**

See Simple configuration mode\ [History \[](#page-30-1)▶ [31\]](#page-30-1)

logue voltage/ -10V analogue voltage

#### <span id="page-40-2"></span>**9.4.17 Menu: System info**

See Simple configuration mode\ [System info \[](#page-30-2)[}](#page-30-2) [31\]](#page-30-2)

#### <span id="page-40-3"></span>**9.5 Logger diagram**

Detailed graphic display of measured values over the last seven days.

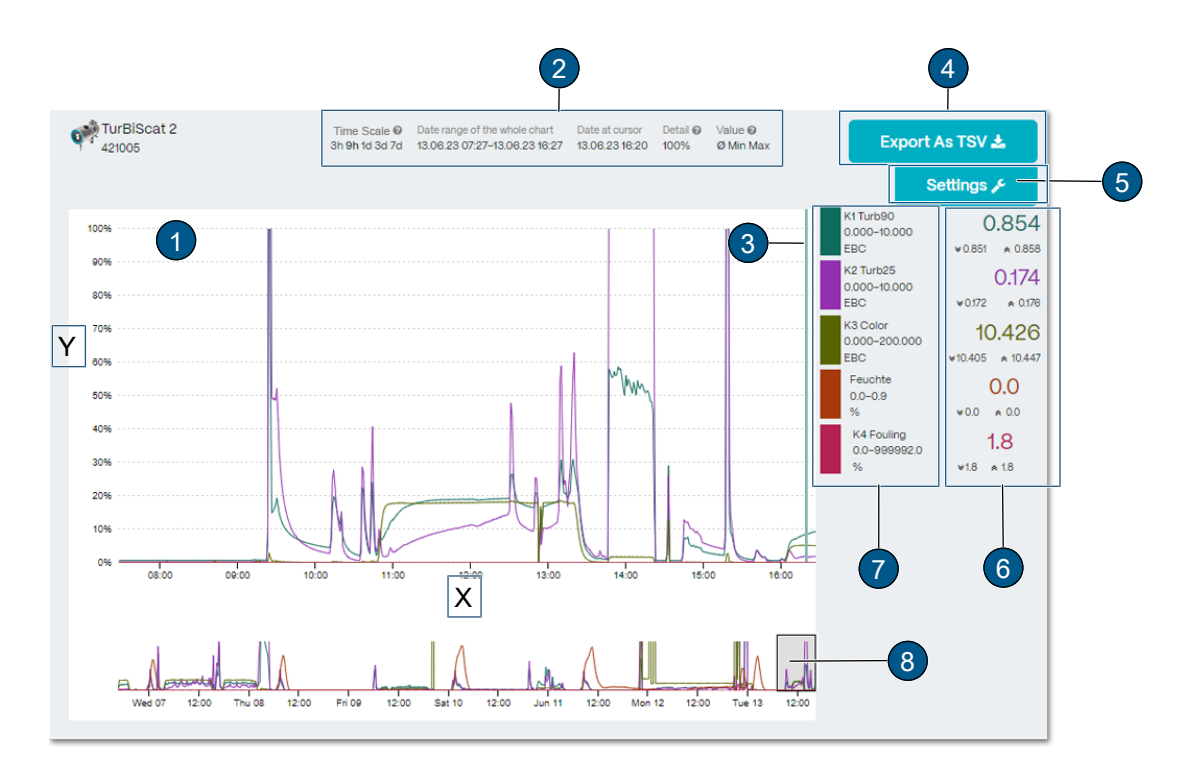

#### **Graphical display of measuring values (1)**

Display over a certain period of time (**(X)**: Time axis/ **(Y:)** measuring range). The curve colour corresponds to the corresponding measuring channel **(7)**.

#### **Time scales (2)**

Define the time period from which the logger data is to be loaded (preview of data points under position **(8)**)

- Large displayed range (1) corresponds to selected range under position (8).
- Date cursor: Date of the displayed measurement value (cursor position).
- Detail: Percentage of all displayed measurement points.
- Values: Determines whether the curves represent minimum, maximum or average values.

#### **Cursor position (3)**

Set time of measuring value display by mouse movement.

#### **Export (TSV) (4)**

Logger file is exported as .txt file.

#### **Settings (5)**

Set the measuring ranges per channel (drop-down menu). Changes are adopted for the graphic display on the unit.

#### **Measured value display cursor position (6)**

Measured value display refers to cursor position **(3)**. The minimum (double arrow down), maximum (double arrow up) and average values are displayed.

#### **Measuring value channels (7)**

List of available measuring channels. Each channel can be activated or deactivated.

#### **Time segment of measured value display (8)**

Set the time segment of the measured value display (duration and time can be set).

#### <span id="page-41-0"></span>**9.6 Field bus**

#### <span id="page-41-1"></span>**9.6.1 General requirements**

- The computer or the control system must be compatible with the bus system Modbus RTU/TCP, Profibus DP or Profinet IO.
- The photometer must be equipped with the appropriate communication module.

#### <span id="page-41-2"></span>**9.6.2 Fault codes**

The fault codes apply to all field bus versions. For the error description and corresponding measures, see [here](#page-49-0) [\[](#page-49-0)[}](#page-49-0) [50\]](#page-49-0).

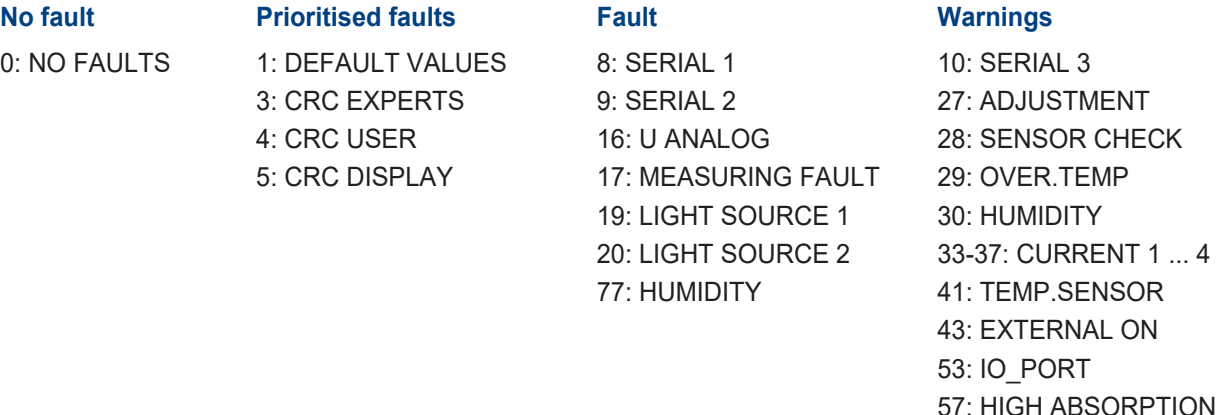

EXTERNAL (43) can be configured by the user as a warning, fault or prioritised fault.

#### <span id="page-41-3"></span>**9.6.3 Modbus RTU/ TCP**

#### **9.6.3.1 Modbus RTU general**

- The EG\_IO module must be integrated.
- The Modbus RTU interface must be activated and parametrised in the menu «IO module EG\_IO».

#### **9.6.3.2 Modbus TCP general**

- The EG\_POE module or the EG\_Profinet module with active transparent mode must be integrated. Alternatively, the Modbus TCP interface is available on the WLAN interfaces.
- The communication runs on port 502.
- Only one Modbus TCP connection may exist at the same time. An unused connection is terminated after 30 seconds.

#### **9.6.3.3 Address table Modbus RTU/ TCP**

### *NOTE*

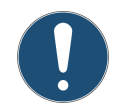

#### **Writing data to non-documented addresses.**

Writing data to non-documented addresses can lead to the device becoming non-functional.  $\triangleright$  Only documented addresses according to the address table may be used.

The following values can be read with Modbus function 4:

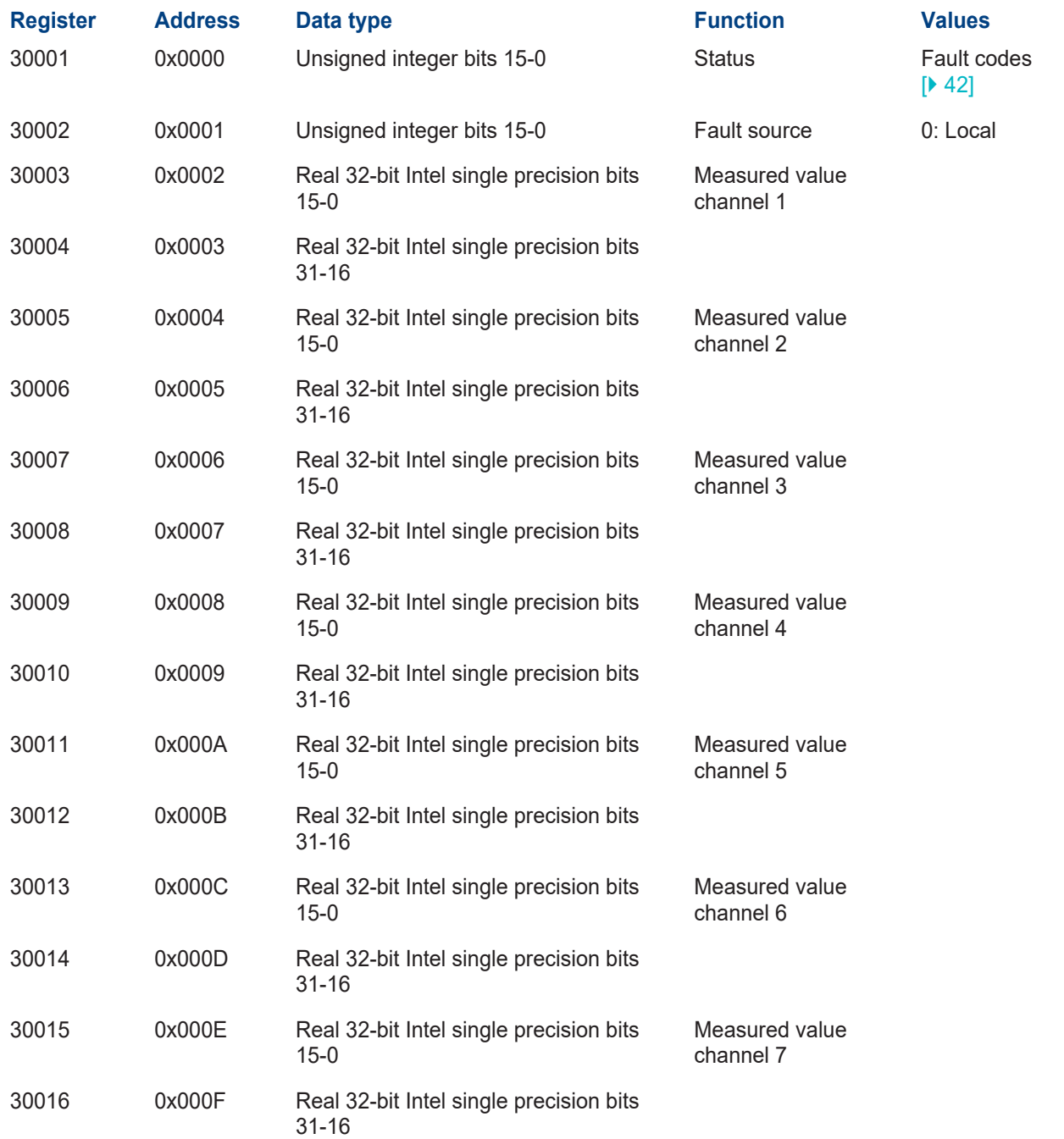

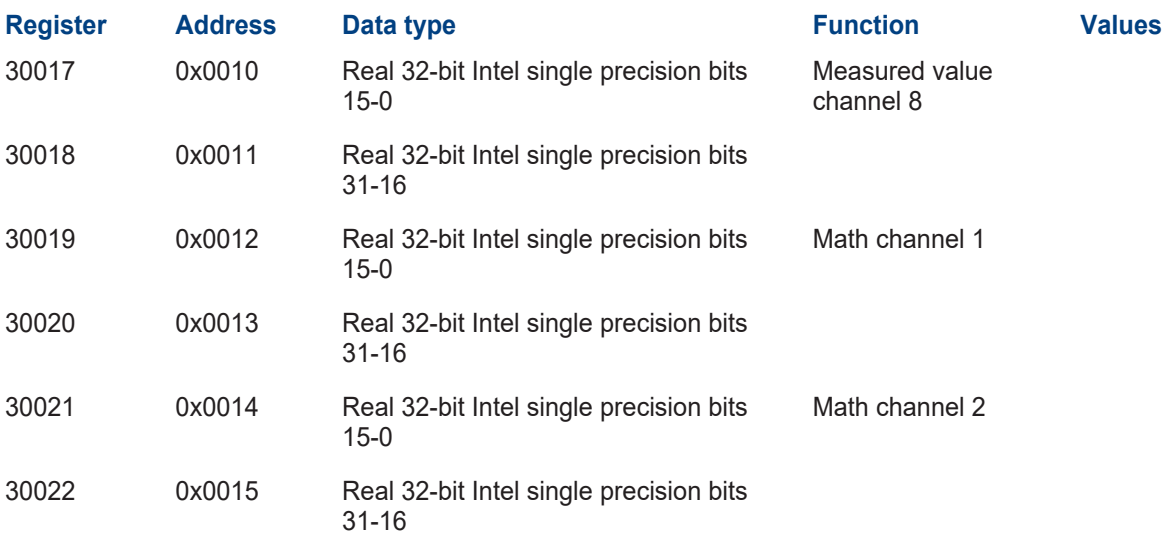

### <span id="page-44-0"></span>**10 Servicing**

### **CAUTION**

#### **Unit damage due to lack of maintenance**

Lack of or inadequate maintenance as well as the use of non-original Sigrist spare parts may damage the device and lead to measurement errors.

- $\blacktriangleright$  Always carry out servicing work according to the servicing schedule.
- $\triangleright$  Only use original Sigrist spare parts.
- $\blacktriangleright$  In case of high strain or rough environmental influences, shorten servicing intervals and replace wear parts more frequently.

#### <span id="page-44-1"></span>**10.1 Maintenance schedule**

The maintenance interval must be adjusted according to the environmental conditions. Recommendation:

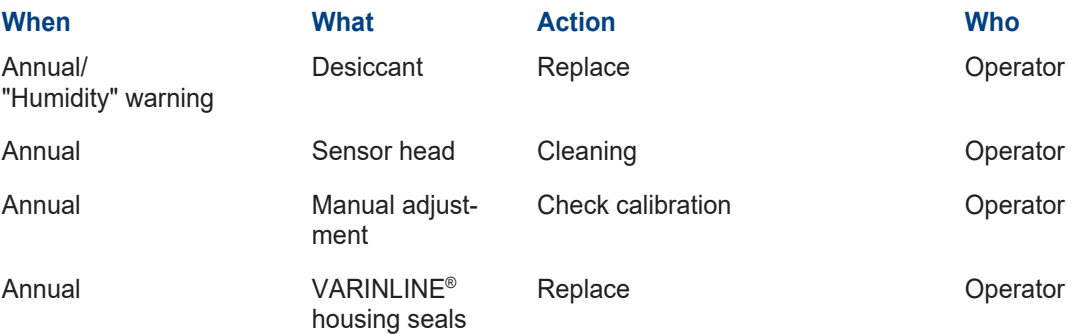

#### <span id="page-44-2"></span>**10.2 Replace desiccant**

#### *NOTE*

#### **Condensation inside the electronics**

When the sample medium is cold, humidity can condense when the unit is opened and damage the electronics.  $\triangleright$  Only open the photometer when the medium temperature is  $\geq$  room temperature.

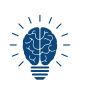

If the desiccant is changed frequently, have the seal checked by a service technician.

- Remove cover (2) with tool (3).
- Replace desiccant (1).
- Mount cover (2) immediately.

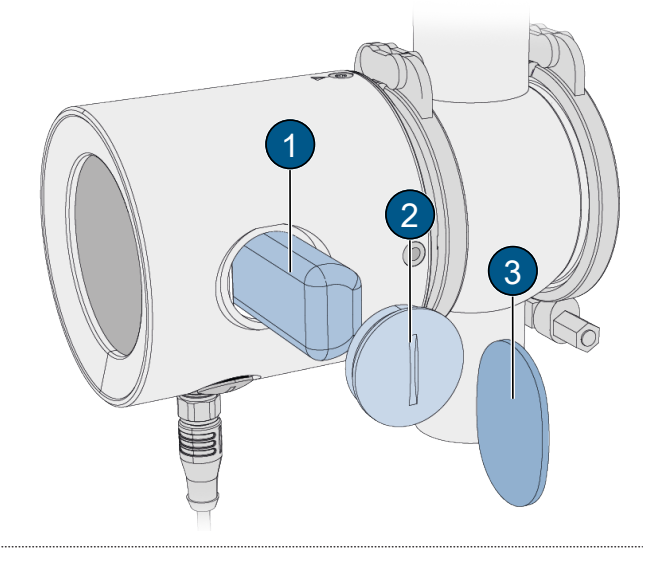

Servicing

#### <span id="page-45-0"></span>**10.3 Clean sensor head**

#### **WARNING!**

#### **Do not remove the photometer without first draining the process line!**

- $\blacktriangleright$  Remove the photometer.
- ▶ Clean windows (1), (2), (3) with mild, abrasive-free cleaning agent (e.g. alcohol or soap). Use a soft, non-lint cloth.
- $\blacktriangleright$  Install the photometer.

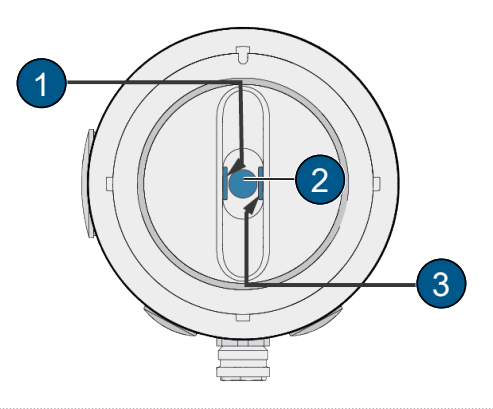

#### <span id="page-45-1"></span>**10.4 Calibration check**

#### <span id="page-45-3"></span>**Calibration check, general**

- An adjustment leads to deviations from the previous measured value.
- The turbidity measuring channels (C1, C2) can be calibrated with the solid reference and tap water or formazine.
- $\bullet$  For the contamination and colour channel (C3, C4), distilled water is used.

### **DANGER**

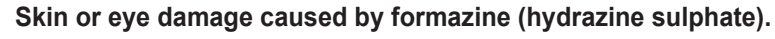

Unprotected skin or eye contact with formazine may cause skin or eye damage.

- $\blacktriangleright$  Wear protective goggles and gloves.
- $\blacktriangleright$  Wash hands after work.

#### <span id="page-45-2"></span>**10.4.1 Overview of control unit**

- **(1)** TurBiScat PM 40
- **(2)** Clamp ring
- **(3)** Adapter VARINLINE®
- **(4)** Level indicator
- **(5)** Filling funnel holder
- **(6)** Filling funnel

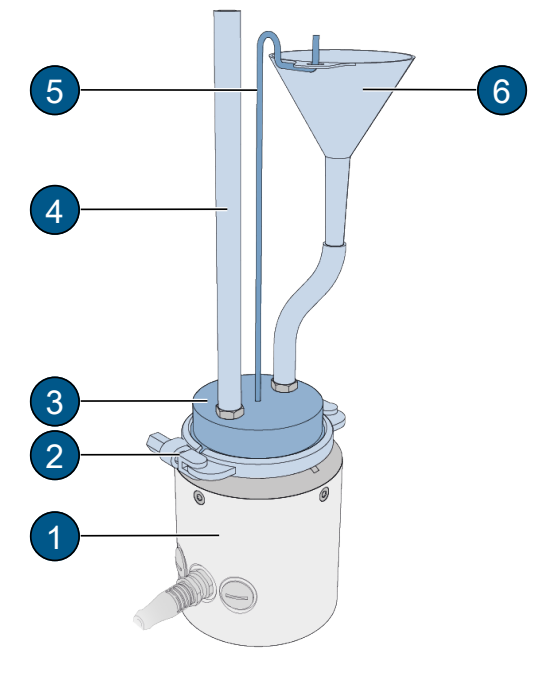

Overview of control unit

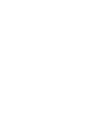

#### *NOTE*

#### <span id="page-46-0"></span>**Cleaning the control unit**

Unsuitable cleaning agents can cause damage to the solid body.

- $\triangleright$  Clean the control unit with a soft, lint-free cloth, inside and out. In case of heavy soiling, a mild, abrasive-free cleaning agent can be used (e.g. alcohol).
- $\blacktriangleright$  Put the protective cover on the control unit and store it in the case.
- $\triangleright$  The control unit must be stored away from dirt, humidity, frost and temperatures above +80 °C.

#### <span id="page-46-1"></span>**10.4.3 Carry out calibration check with control unit**

#### *NOTE*

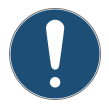

#### **Use of an incorrect control unit.**

The use of an incorrect control unit can falsify the calibration check.

 $\blacktriangleright$  The control unit number must match the serial number of the unit.

#### **Removing the photometer**

#### **WARNING!**

**Do not remove the photometer without first draining the process line!**

 $\blacktriangleright$  Removing the photometer

#### **Establishing the WLAN connection**

- $\blacktriangleright$  Establish WLAN connection with mobile device.
- $\triangleright$  Place the device on a soft and flat surface with the sensor head pointing upwards. Avoid using a metal plate as a base (WLAN connection interruption).

#### **Remove solid reference from control unit**

When testing with formazine (C1, C2) and zeroing (C3, C4), remove the solid reference from the control unit ([Calibration check \[](#page-45-3)[}](#page-45-3) [46\]\)](#page-45-3).

- **Loosen two screws (1).**
- Remove the solid reference (2) from the control unit.

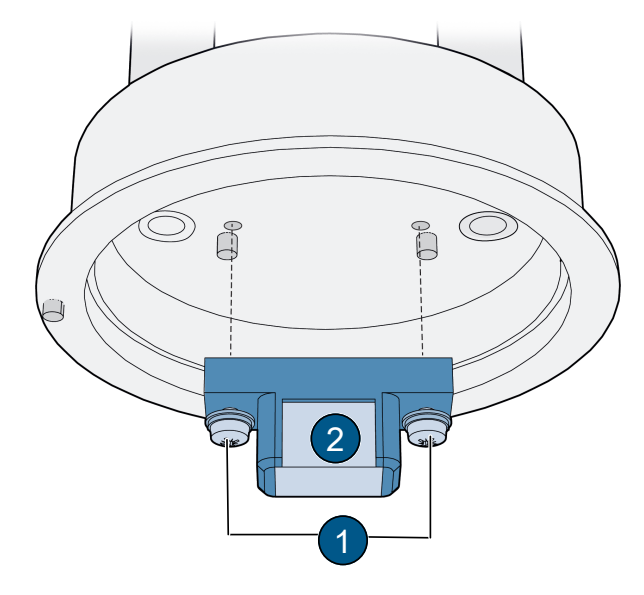

#### **Put on control unit**

- ▶ Align pin **(1)** with recess **(2)**.
- $\blacktriangleright$  Put on the control unit.

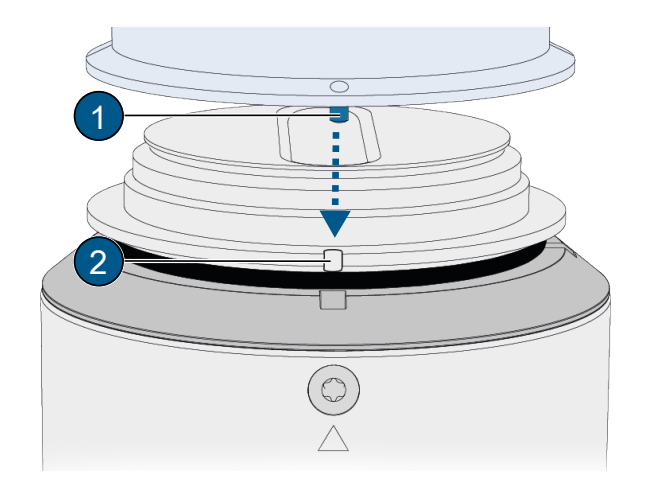

#### **Fastening the control unit (VARINLINE® connection)**

Attach control unit (1) to the photometer with clamp ring **(2)**.

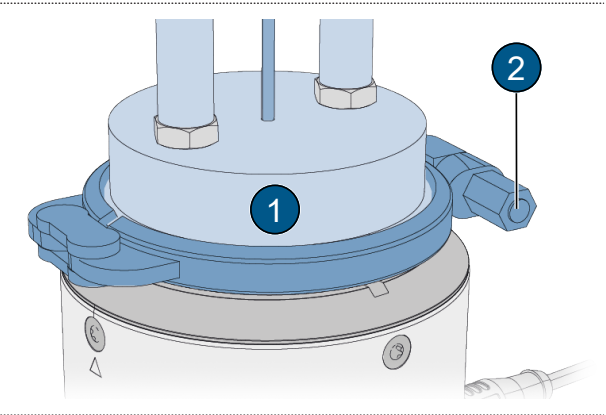

#### **Filling the control unit**

- $\blacktriangleright$  Fill control unit (1) with test medium via filling funnel **(3)**.
- ▶ Make sure that the level indicator (2) is filled up to approx. half.

Bubble formation can be prevented by filling slowly. Residual bubbles can escape by rocking the unit back and forth or by squeezing the hose quickly.

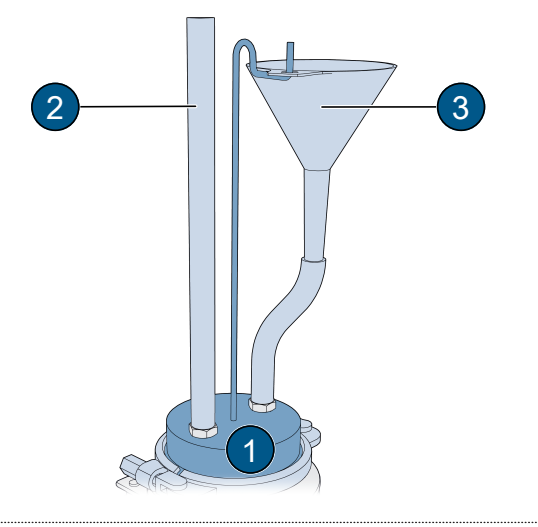

#### **Carry out calibration check**

- ▶ Open the Settings\ «**Recalibration**» menu.
- $\blacktriangleright$  Select the channel to be calibrated.
- $\blacktriangleright$  Check or enter the nominal value.
- Adjust control unit with solid reference (C1, C2): «Nominal value») must match the one on the control unit.
- l Adjustment with formazine (C1, C2): Enter the value of the formazine solution in the **«Nominal value»** menu.
- Zero point adjustment (C3, C4) with ultrapure water: Enter value 0 in the «Nominal value» menu.
- **Press [initiate..].** 
	- $\Rightarrow$  Calibration check is started.
	- ð Calibration check successful **OK**.
- $\blacktriangleright$  Repeat the procedure for each channel.

#### **Calibration check not OK (adjustment fault)**

- $\blacktriangleright$  Check for correct installation of the control unit.
- $\triangleright$  Check window contamination on the sensor head.
- $\blacktriangleright$  Check test medium for air bubbles.
- $\blacktriangleright$  Check the nominal values.
- $\blacktriangleright$  Initiate calibration check again.
- If the calibration check is not successful, contact the responsible national agency.

#### **Complete the calibration check**

- $\blacktriangleright$  Empty control unit and remove from photometer.
- $\blacktriangleright$  Install the photometer.
- $\blacktriangleright$  Put photometer into operation.
- Align solid reference (1) with pins (2) and fasten.
- $\triangleright$  Clean the control unit  $[\triangleright 47]$  $[\triangleright 47]$ .
	- $\triangleright$  The calibration check is completed.

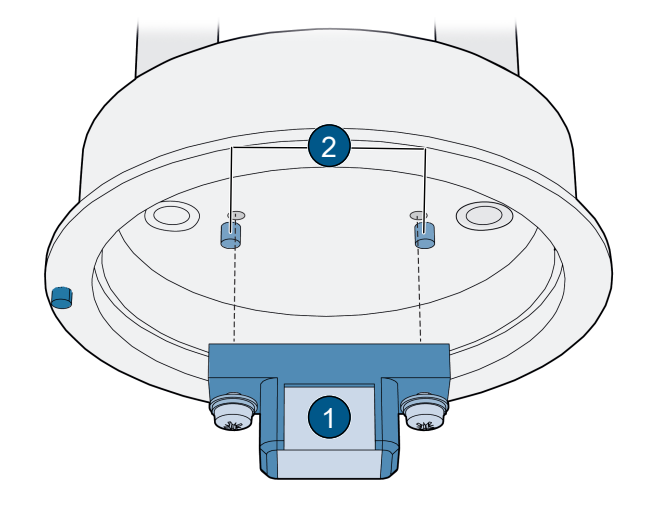

#### <span id="page-48-0"></span>**10.5 Replace seals (VARINLINE® connection)**

#### **WARNING!**

**Do not remove the photometer without first draining the process line!**

- Remove photometer (1) and sealing plate (4).
- Replace seal (2) on sensor head.
- Replace seal (3) on closure plate (4).
- Install photometer (1) and closure plate (4).

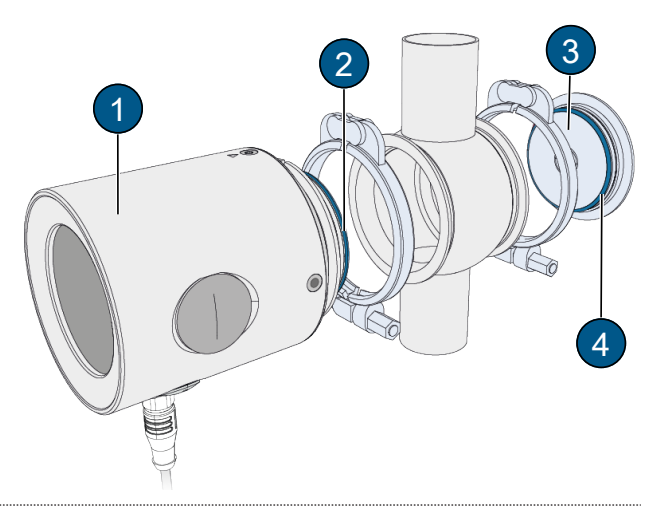

#### <span id="page-48-1"></span>**10.6 Spare parts**

Spare parts are available online. [https://www.sigrist.com/Turbidity-Meters-Analyzers-Liquid/TurBiScat-PM-40/](https://www.sigrist.com/Turbidity-Meters-Analyzers-Liquid/TurBiScat-PM-40/Parts) **[Parts](https://www.sigrist.com/Turbidity-Meters-Analyzers-Liquid/TurBiScat-PM-40/Parts)** 

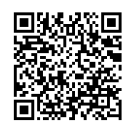

### <span id="page-49-0"></span>**11 Troubleshooting**

#### <span id="page-49-1"></span>**11.1 Isolate faults**

#### **Malfunction Measure**

- No display **No display No display No display**
- Error message in display **Analyse error message (Warning/error/priority messages).**
- Measured value seems wrong  $\blacktriangleright$  Ensure correct operating conditions of the sample medium.
	- $\blacktriangleright$  Check calibration.
	- $\blacktriangleright$  Check correct mounting.
	- $\blacktriangleright$  Ensure that servicing duty has been carried out correctly.
	- $\blacktriangleright$  Perform sensor check.

#### <span id="page-50-0"></span>**11.2 Warning / (prio) error messages**

In the event of a malfunction, either the measuring value **(1)** or a corresponding status symbol **(2)** is displayed according to the parameterization.

With a swipe movement, the detailed information appears.

#### **Warning messages**

- System remains in operation.
- Evaluate measurement results with caution.
- The warning disappears after the cause has been rectified.
- Call up QR code (5).
- $\blacktriangleright$  Rectify cause promptly.
- **(1)** Warning message with measured value display
- **(2)** Warning status symbol
- **(3)** Warning code
- **(4)** Warning message
- **(5)** QR code

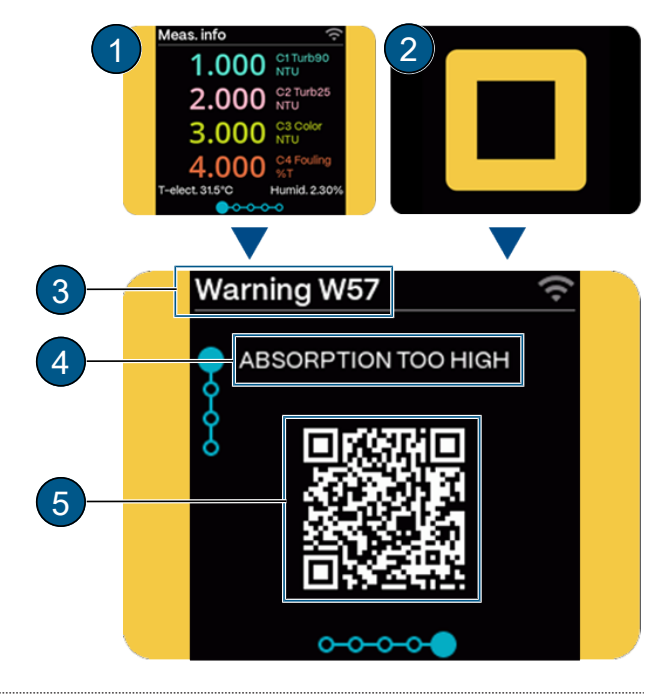

#### **(Prio) error messages**

- $\bullet$  Measured values are set to 0.
- Operation is impossible.
- ▶ Call up QR code (5).
- $\blacktriangleright$  Rectify the cause immediately.
- **(1)** Error message with measured value display
- **(2)** Status symbol (prio) error
- **(3)** Fault code
- **(4)** Error message
- **(5)** QR code

#### **NOTICE!**

**Prioritised errors must be cleared by a service engineer.**

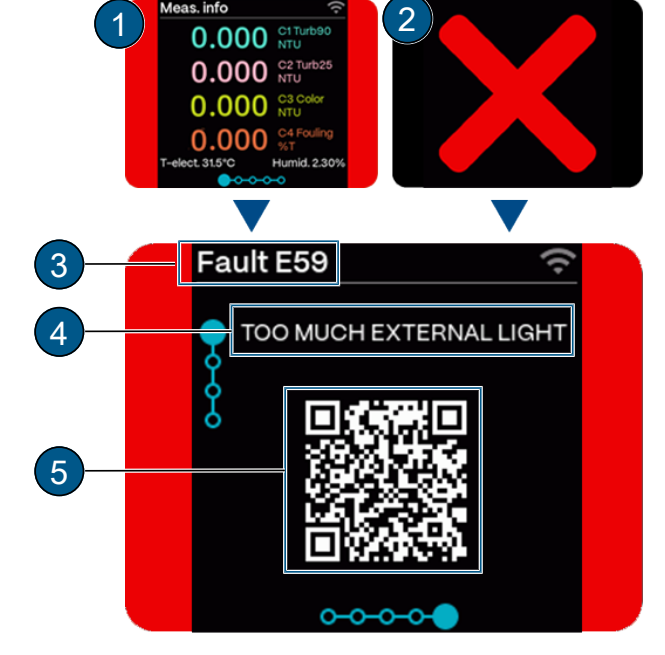

#### <span id="page-50-1"></span>**11.3 Warning messages**

The following warning messages may be displayed during operation.

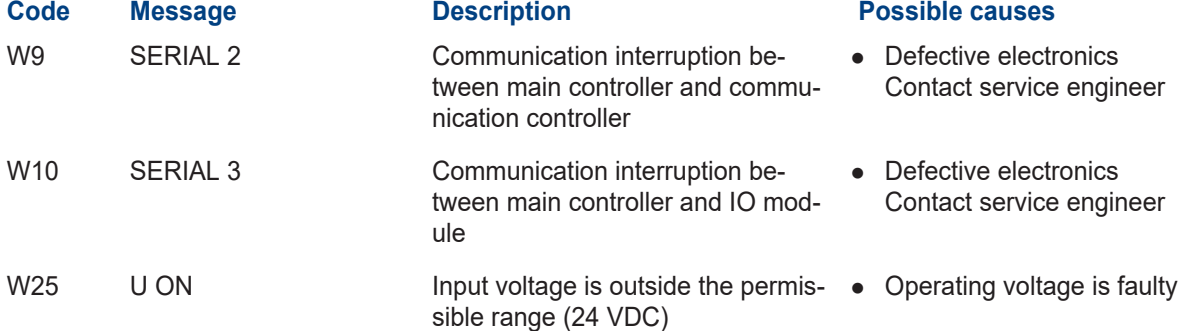

#### Troubleshooting

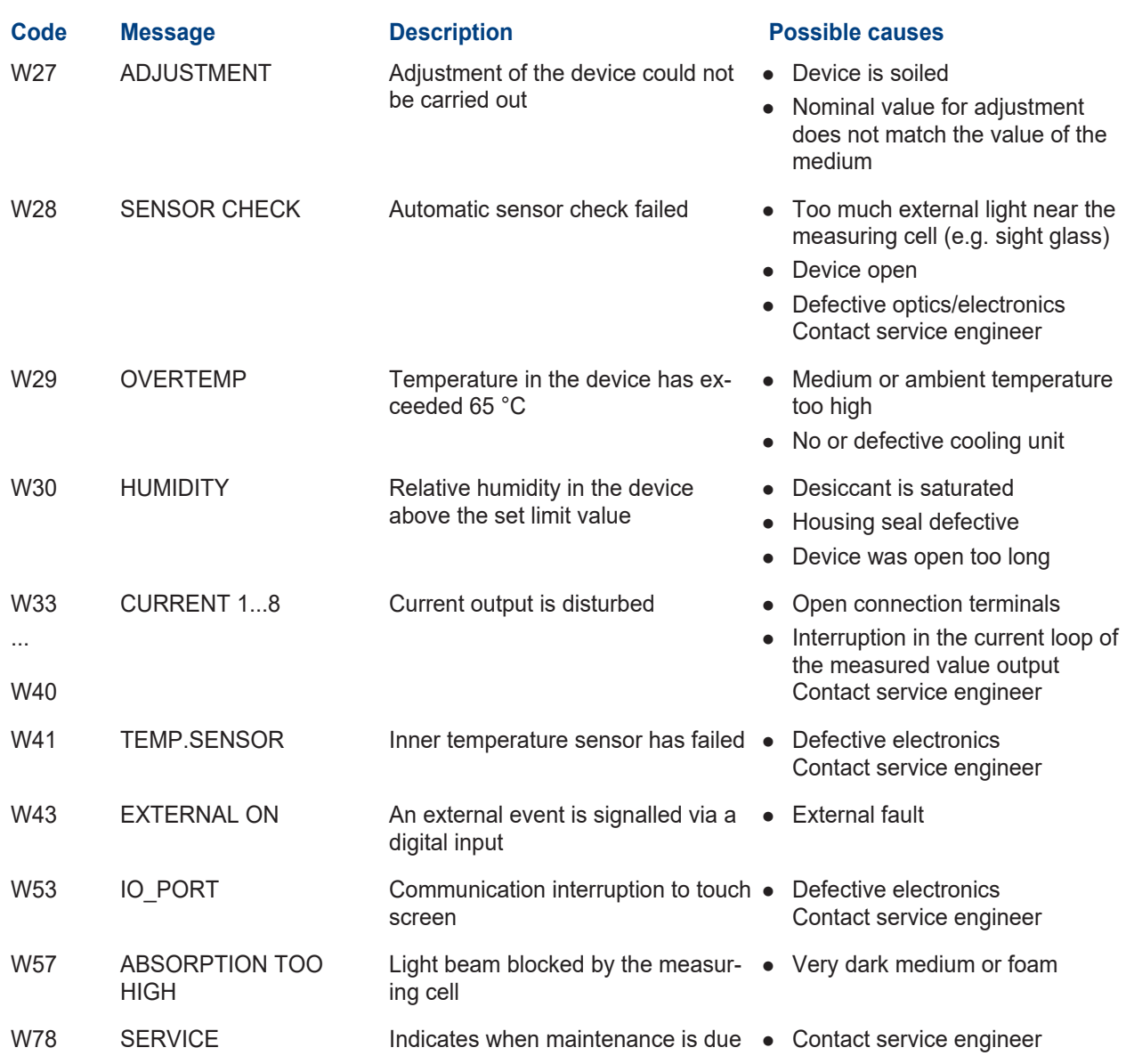

### <span id="page-51-0"></span>**11.4 Fault messages**

The following fault messages may be displayed during operation.

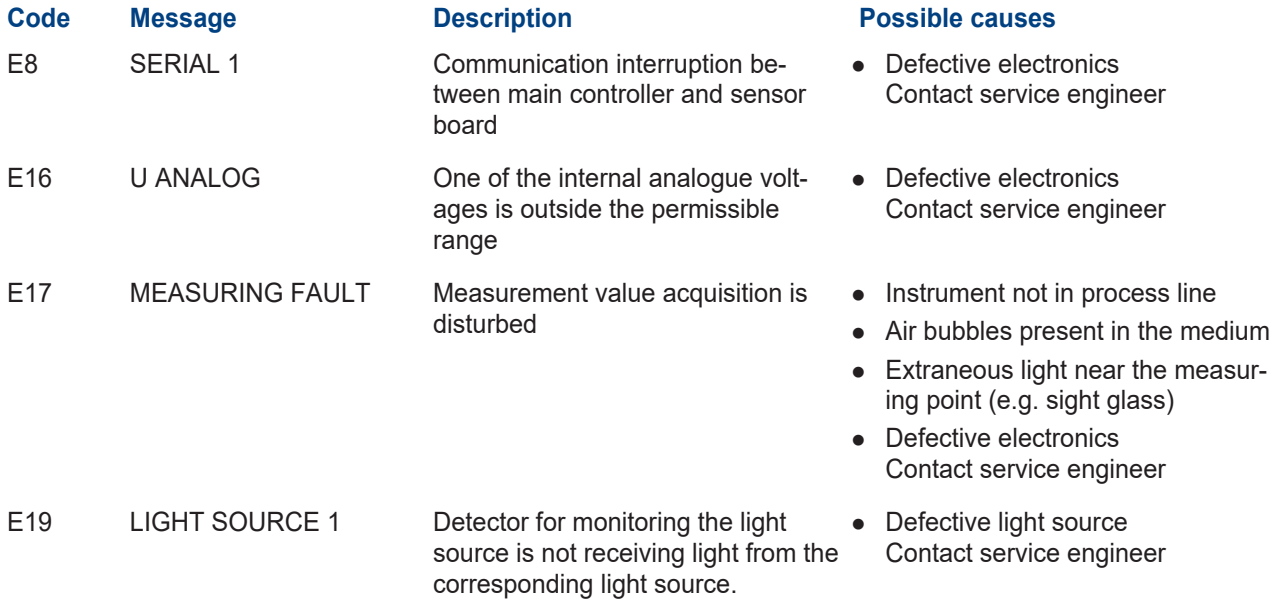

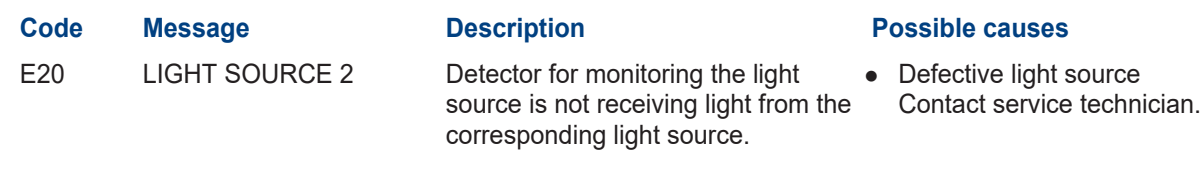

#### <span id="page-52-0"></span>**11.5 Prio fault messages**

The following Prio fault messages may be displayed during operation.

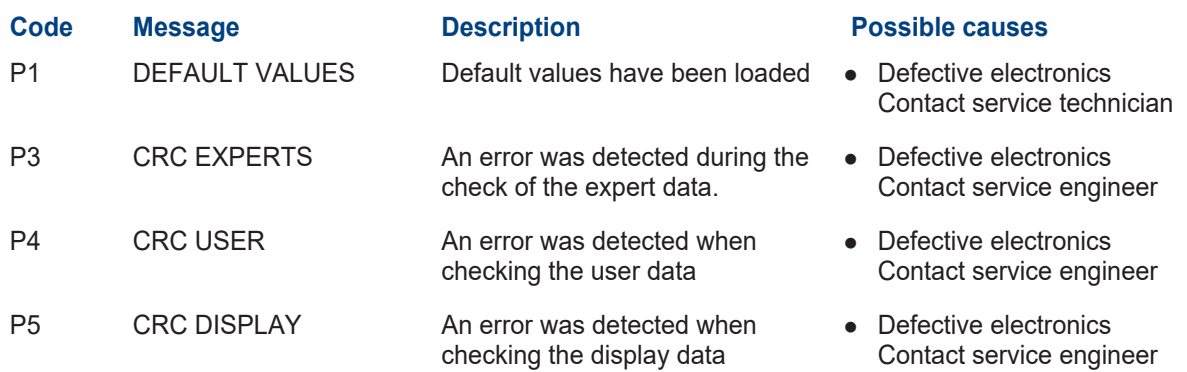

### <span id="page-53-0"></span>**12 Specification sheet**

#### <span id="page-53-1"></span>**12.1 TurBiScat PM 40**

#### **Service voltage**

24 VDC ± 10 % (EG\_PoE 48 VDC)

**Warm-up time**

 $<$  3 min

#### **Power consumption**

Max. 4 W

#### **Max. pressure**

- Max. 4 MPa (40 bar)  $\rightarrow$  Sensor head with sapphire window
- Measuring cell  $\rightarrow$  observe specification, standard Varinline housing 1 MPa (10 bar)

#### **Medium temperature**

- $-10$  ... +100 $^{\circ}$  C
- $\bullet$  120 $^{\circ}$  C max. 2 h
- $\bullet$  150 $^{\circ}$  C max. 1 h

#### **Ambient temperature**

- $\bullet$  -10 ... +50°C
- $\bullet$  +55° C → max. medium temperature +85° C
- $\bullet$  +60° C → max. medium temperature +75° C

#### **Ambient humidity**

0 ... 100 % relative humidity

#### **Material**

- Housing: Stainless steel 1.4301
- Touchscreen: Soda-lime tempering glass

#### **Parts in contact with medium:**

- Sensor head: Hastelloy C-22 (2.4602)
- Window: Sapphire
- VARINLINE® housing: Stainless steel 1.4404

#### **Dimension**

Ø 100.5 x 128 mm

#### **Tube connections**

DN 40 ... DN 150, 1 1/2" ... 6" VARINLINE® housing

#### **Weight**

Approx. 2.3 kg

#### **Protection class**

IP 66

#### **Display (model -S1XX only)**

- $\bullet$  Display: 2.4" with touch screen
- $\bullet$  Resolution: 320 x 240 pixels

#### **WLAN module (model -S1XX only)**

WLAN according to IEEE 802.11 b/g/n

#### <span id="page-53-2"></span>**12.2 General**

#### **Turbidity measurement**

**Measuring principle** 90° / 25° scattered light measurement

#### **Wavelength**

650 nm

#### **Measuring range**

0 ... 1000 EBC (0 ... 4000 NTU) turbidity

#### **Measuring ranges**

Arbitrarily configurable

#### **Lowest measuring value** 20 mEBC

#### **Smallest recommended measuring range**

0 ... 1 EBC

#### **Resolution**

0.001 EBC turbidity

#### **Reproducibility**

2 units calibrated with the same formazine

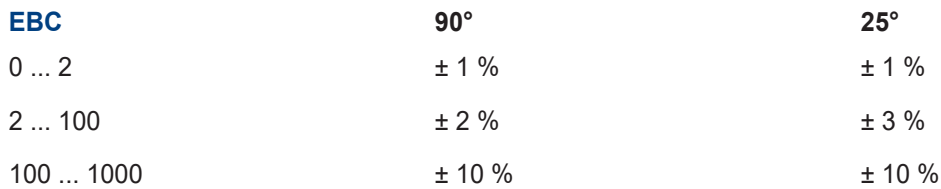

#### **Linearity**

0.01 EBC turbidity in the range 0 ... 2 EBC

#### **Repeatability (2 measurements with 1 device)**

0.001 EBC turbidity or ±0.25 % of measuring value

#### **Temperature stability**

 $<$  -0.15 %<sup>C-1</sup> of upper limit of the range

#### **Reaction time**

< 2 s (step response)

#### **Colour measurement (optional)**

**Measuring principle**

Absorption

#### **Wavelength**

430 nm

#### **Measuring range**

0 ... 50 EBC colour (layer fixed)

#### **Smallest measuring range**

0 ... 5 EBC colour

#### **Reproducibility**

± 0.3 EBC colour

#### **Repeatability**

± 0.2 EBC colour

#### <span id="page-54-0"></span>**12.3 SiDis AD 40**

### **Service voltage** 24 VDC ± 10 % (EG\_PoE according to standard)

**Power consumption with photometer** Max. 4 W

#### **Display**

- Display: 1/4 VGA with touchscreen
- Resolution:  $320 \times 240$  pixels with 2.4" diagonal

#### **WLAN module**

WLAN according to IEEE 802.11 b/g/n

#### **Protection class**

IP 66

#### **Weight**

Approx. 0.4 kg

#### **Dimensions**

Ø 105.5 x 71 mm

#### **Material**

- Housing: PC / ABS UL94 V0
- Touchscreen: Soda-lime tempering glass

#### <span id="page-55-0"></span>**12.4 Communication modules**

#### **EG\_IO**

6 configurable inputs / outputs:

- $\bullet$  Max. 2 digital inputs:  $5 \dots 28$  VDC
- Max. 4 digital outputs: High-side switch max. 20 mA
- $\bullet$  Max. 4 active current outputs: 0/4 ... 20 mA, max. 700 ohm
- Modbus RTU

#### **EG\_PoE**

Ethernet LAN connection with Power over Ethernet:

- Ethernet according to 10/100BaseT
- PoE according to 802.3af, class 0

#### **EG\_Profibus**

Profibus DP-V1 slave

**EG\_Profinet** Profinet IO, conformity class B

### <span id="page-56-0"></span>**13 Returns**

#### **Return to the appropriate country representative**

For all devices and spare parts that are returned, a completed RMA form must be sent to the responsible Sigrist-Photometer AG country representative (RMA form 14711D can be downloaded at [www.sigrist.com](http://www.sigrist.com) ).

#### **DANGER**

#### **Residues of hazardous media**

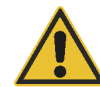

- Depending on the area of application, a dismantled device may contain residues of hazardous media. These residues can endanger persons.
- $\blacktriangleright$  Thoroughly clean all surfaces that come into contact with the media.
- Remove all aggressive, toxic or hazardous substances in or on the device, as well as on the associated peripheral devices.
- $\triangleright$  Note the decontamination process on the RMA form and have it confirmed.

Use the original packaging when returning the photometer. If this is not available, observe the following instructions.

- $\blacktriangleright$  Empty the unit completely and dry it.
- $\triangleright$  Before packing, seal the openings of the device with adhesive tape or pins so that no parts of the packaging can penetrate inside.
- $\triangleright$  The device contains optical and electronic components. Ensure with the packaging that no impact can affect the device during transport.
- Pack all peripheral devices and accessories separately and label them with the serial number of the photometer. This prevents later confusion and facilitates the identification of the parts.
- $\triangleright$  Enclose the completed RMA form and note the RMA number on the outside of the packaging.
	- $\triangleright$  Packed in this way, the devices can be transported by all standard freight routes.

### <span id="page-57-0"></span>**14 Decommissioning/ Storage**

#### **Prepare components for storage**

The aim of decommissioning is to prepare the individual components of the unit properly for storage.

- $\triangleright$  Disconnect the operating voltage.
- $\blacktriangleright$  Remove the photometer.
- $\blacktriangleright$  Clean sensor head.
- $\blacktriangleright$  Check the desiccant and, if necessary, Replace desiccant.
- $\blacktriangleright$  Ensure that all openings on the device are sealed.

#### **Storing the components**

Ensure that the following conditions are met for storage:

The components contain electronic parts. Storage must meet the usual conditions for such components. In particular, ensure that the storage temperature is in the range -20 ... +60 °C.

All components that come into contact with the medium during operation must be dry and clean for long-term storage.

All components must be protected from the effects of weather, condensing humidity and aggressive gases during storage.

### <span id="page-58-0"></span>**15 Disposal**

The components must be disposed of in accordance with regional legal regulations. The components do not have any radiation sources that are harmful to the environment. The materials used must be disposed of or reused in accordance with the following table:

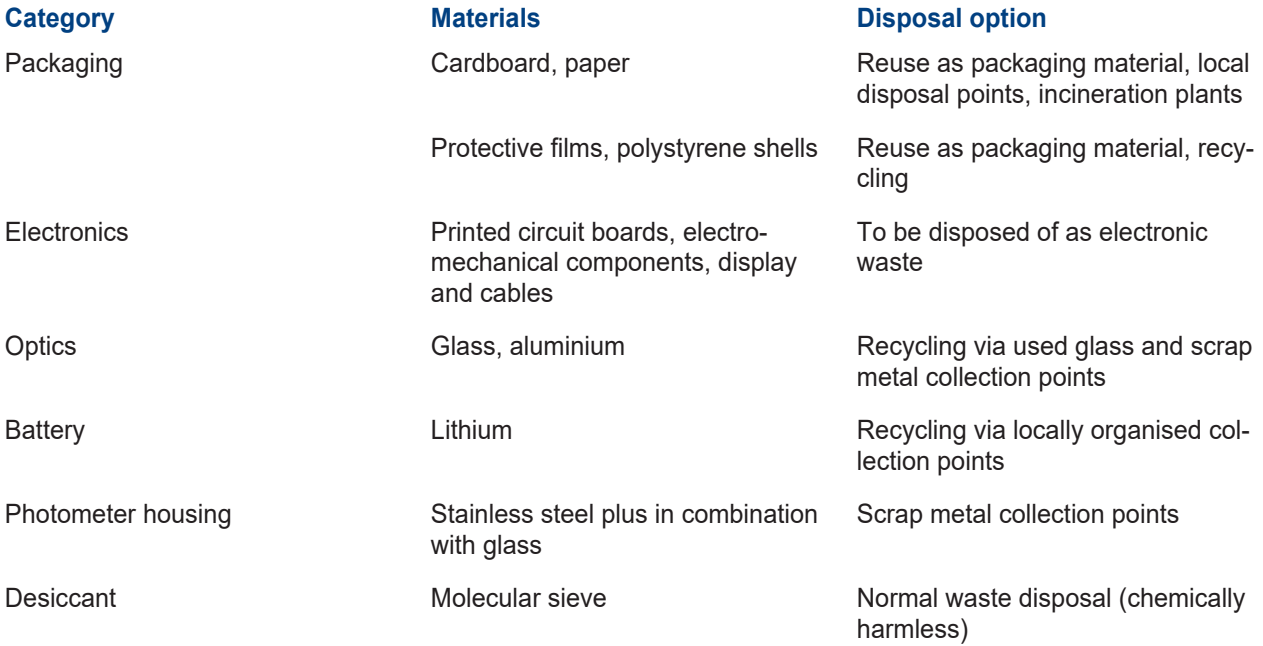

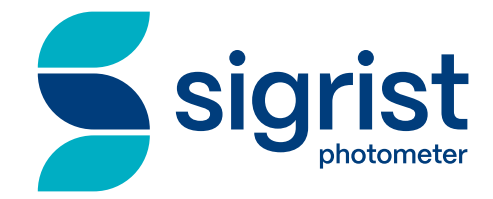

Your service partner

#### **Sigrist-Photometer AG** Hofurlistrasse 1 CH-6373 Ennetbürgen

Tel. +41 (0)41 624 54 54 Fax. +41 (0)41 624 54 55

www.sigrist.com info@sigrist.com